**Magyar Česká verze Po polsku**

**English Deutsch Français Italiano Español Português Nederlands Svenska Dansk Norsk Suomi Ελληνικά По-русски**

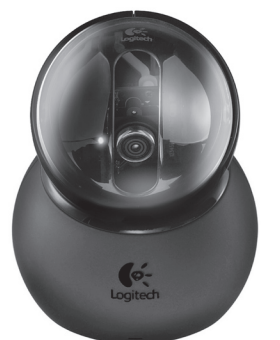

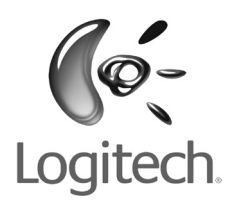

# Installation **QuickCam**® Sphere<sup>®</sup> MP Logitech®

#### **Contents**

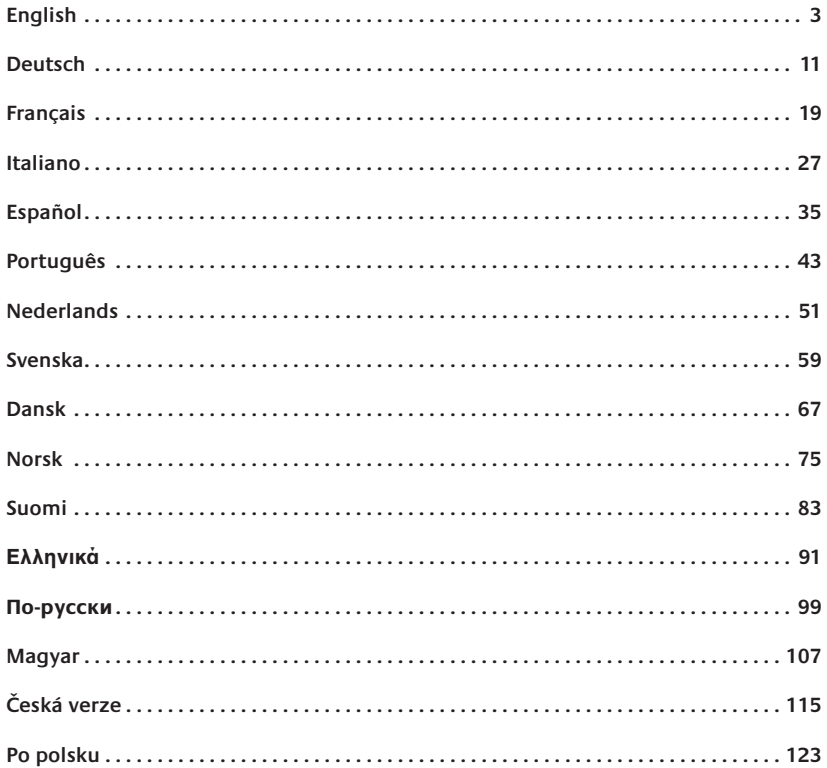

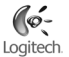

# **English**

**Thank you for purchasing your new Logitech**® **QuickCam**® **, the world's most popular webcams.**

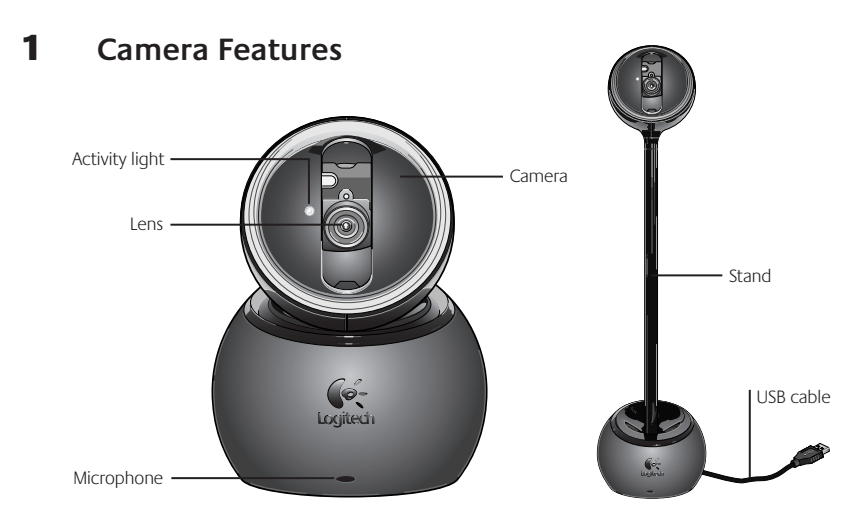

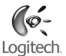

#### 2 **Install the Software First**

Install the software **before** plugging in the camera.

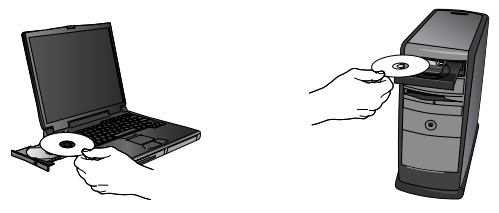

#### 3 **Camera Setup**

During the Camera Setup step of the installation process, you will be prompted to connect the camera to a USB port on your computer. **Important: Do NOT connect the camera until you are prompted to do so.**

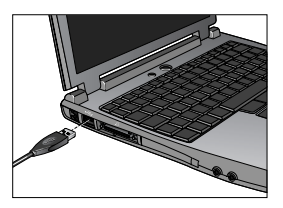

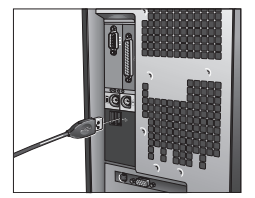

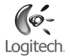

#### 4 **Position Your Camera, Microphone, and Speakers**

Your camera comes with Logitech® RightSound® echo-cancellation technology. The following steps will ensure the best possible audio performance:

- **Tabletop Placement.** The camera can be placed on a tabletop next to your computer monitor. **•** Use the camera on its base, or use the stand to raise the camera to your eye level.
- Monitor Placement. If there is a flat, stable surface on top of your monitor, place the camera on the base in the middle of your monitor for optimal eye contact. You don't need to use the stand on your monitor.
- **Camera Rotation.** Do not manually rotate the camera on the base or on the stand. **•** You could damage the camera. Use your mouse or keyboard to pan and tilt the camera. Or activate face-tracking for automatic camera movements.
- Position your camera's microphone no more than 3 feet (915 mm) away from you and point it toward you.
- Position your speakers (if used) at least 12 inches (305 mm) away from your microphone to reduce feedback, and then angle your speakers away from your microphone.

**Tip** Do not place objects between you and the microphone.

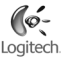

#### 5 **Using the Camera Stand**

- **Remove the camera from the base. 1 .**
- **2. Connect the stand to the base.** Carefully use the alignment features to connect the stand easily to the base.
- **Connect the camera to the stand.** Carefully line up the connectors on the stand with the **3 .** connectors on the camera.
- **Do not carry the camera by the stand.** The base could detach from the stand, and the base **4 .** could get damaged if it were to hit the floor. Move the unit by holding on to the base and stand at the same time.

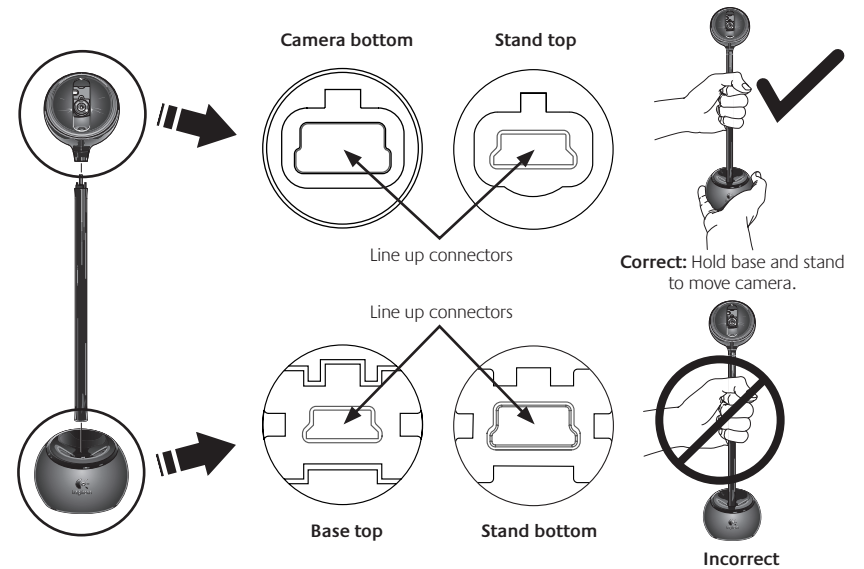

#### 6 **The Audio Tuning Wizard**

The first time that you start QuickCam, you are guided through the Microphone/ Speaker Setup Utility and Audio Tuning Wizard that lets you do the following:

- Select the audio input device (microphone) and audio output device (speakers).
- Enable Acoustic Echo Cancellation (AEC)-recommended.
- Specify microphone input volume and speaker output volume.
- Test audio settings. •
- Tip To change these settings later, in the QuickCam<sup>™</sup> software, click the **Settings** button and then click the Audio tab.

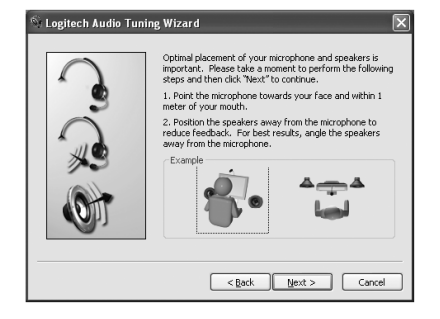

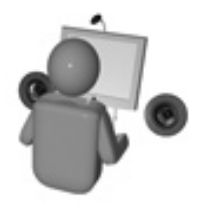

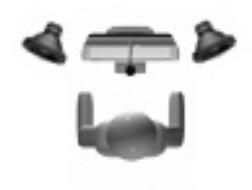

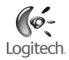

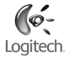

# 7 **Congratulations**

Your camera is now set up and ready to go! Enjoy using your new QuickCam® to make live video calls with any popular video messaging program.

You have successfully completed installation. Now you can begin to enjoy live video images with your webcam using any popular video application. For example, you can do the following:

- Make free video calls and video instant messages (IM)
- Take still photos or videos and email them
- Use the integrated microphone for audio calls •

Add videos to your Ebay auctions (see **www.logitech.com/videosnap**).

# 8 **Using the QuickCam**® **Software**

To start the Logitech® QuickCam® program, do either of the following:

- On your desktop, double-click the **QuickCam**<sup>®</sup>
	- **or-**
- In the lower-right corner of your desktop in the taskbar, click the **QuickCam**

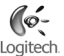

# 9 **QuickCam**® **Software Features**

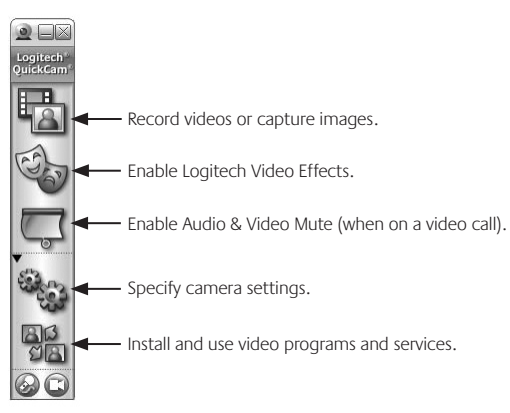

## 10 **Ensure Quality Images**

Logitech® RightLight™2 ensures that you automatically get the best image quality in low or harsh back or side lighting that usually casts a shadow on your face. When your camera determines that you are experiencing this situation, a dialog box appears asking if you want to turn on Logitech™ RightLight™2. Click **Yes** to let your camera automatically adjust frame rates, color, and exposure to produce the best image quality. To manually adjust these settings, click the **Settings** button.

#### 11 **For More Information**

Audio Information. Go to **http://www.logitech.com/rightsound**.

Software Updates. Go to **http://www.logitech.com/support**.

Additional Help. Launch the software and click the Help button.

To learn more about Logitech® products, go to **http://www.logitech.com.**

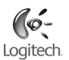

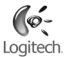

#### **Deutsch**

**Vielen Dank, dass Sie sich für Logitech**® **QuickCam**® **, eine der beliebtesten Webkameras der Welt, entschieden haben.**

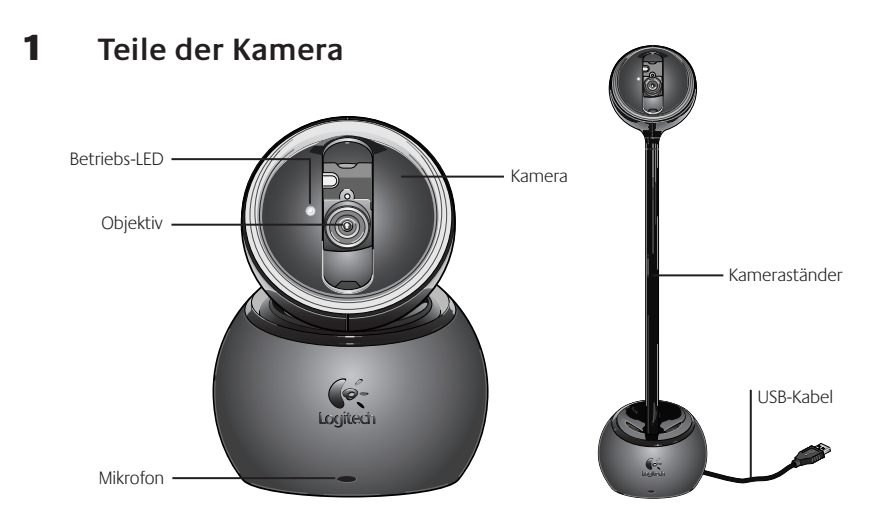

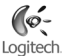

#### 2 **Installieren Sie zuerst die Software**

Installieren Sie die Software, **bevor** Sie die Kamera anschließen.

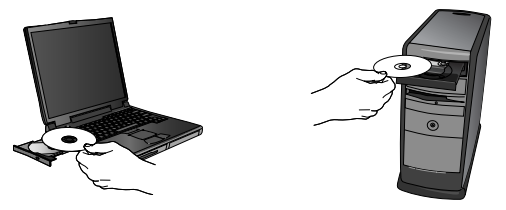

#### 3 **Einrichten der Kamera**

Während des Einrichtens der Kamera werden Sie aufgefordert, die Kamera an einer USB-Schnittstelle des Computers anzuschließen.

**Wichtig: Schließen Sie die Kamera erst an, wenn Sie dazu aufgefordert werden.**

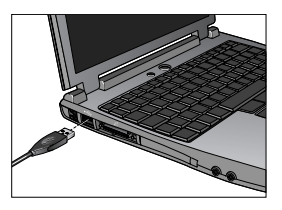

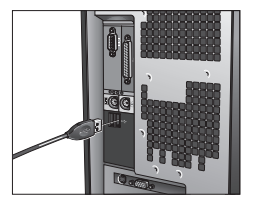

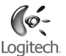

#### 4 **Positionieren von Kamera, Mikrofon und Lautsprechern**

Die Kamera ist mit der Echounterdrückung Logitech® RightSound™ ausgestattet. Mit den folgenden Schritten können Sie die bestmögliche Audioleistung gewährleisten:

- **Aufstellen der Kamera auf dem Schreibtisch.** Sie können die Kamera auf dem Schreibtisch **•** neben dem Monitor aufstellen. Verwenden Sie die Kamera nur mit dem Fuß oder nutzen Sie zusätzlich den Kameraständer, um sie auf Augenhöhe zu bringen.
- **Aufstellen der Kamera auf dem Monitor.** Falls die Oberseite des Monitors flach und rutschfest ist, **•** können Sie die Kamera mittig auf dem Monitor platzieren. Sie brauchen in diesem Fall den Kameraständer nicht.
- **Drehen der Kamera.** Verändern Sie die Position der Kamera auf Fuß oder Ständer nicht mit der Hand, **•** da sonst die Kamera beschädigt werden könnte. Verwenden Sie Maus oder Tastatur zum Schwenken oder Kippen der Kamera oder aktivieren Sie die automatische Gesichtsverfolgung.
- Stellen Sie die Kamera maximal einen Meter entfernt auf und richten Sie sie auf Ihr Gesicht aus.
- Stellen Sie die Lautsprecher (falls vorhanden) mindestens 30 cm vom Mikrofon entfernt so auf, dass Sie nicht auf das Mikrofon zeigen, um Rückkopplungen zu vermeiden.
- **Tipp:** Stellen Sie keine Gegenstände zwischen sich und das Mikrofon.

# Logitech

#### 5 **Der Kameraständer**

- **Nehmen Sie die Kamera vom Fuß. 1 .**
- **Stecken Sie den Kameraständer in den Fuß.** Verwenden Sie die Ausrichthilfen, **2 .** um den Kameraständer mit dem Kamerafuß zu verbinden.
- **Stecken Sie die Kamera auf den Ständer.** Achten Sie darauf, dass die Ausrichthilfen **3 .** des Kameraständers und der Kamera ineinander greifen.
- **Halten Sie die Kamera nicht am Kameraständer fest.** Der Fuß könnte sich unbeabsichtigt vom **4 .** Kameraständer lösen und beschädigt werden. Bewegen Sie die Kamera, indem Sie mit der einen Hand am Fuß und mit der anderen am Ständer festhalten.

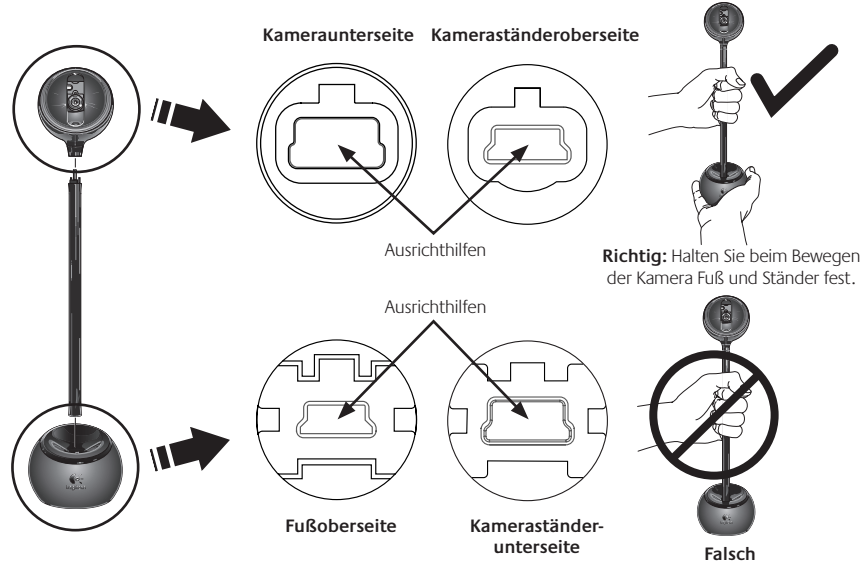

#### 6 **Der Audio-Assistent**

Wenn Sie QuickCam® zum ersten Mal starten, werden das Dienstprogramm zum Einrichten von Mikrofon und Lautsprechern sowie der Audio-Assistent aufgerufen. Sie haben folgende Möglichkeiten:

- Wählen des Audio-Eingabegeräts (Mikrofon) und -Ausgabegeräts (Lautsprecher)
- Aktivieren der akustischen Echo-Unterdrückung (AEC) (empfohlen) •
- Festlegen des Eingabepegels des Mikrofons und des Ausgabepegels der Lautsprecher
- Testen der Audio-Einstellungen •
- **Tipp:** Sie können diese Einstellungen später in QuickCam® ändern, indem Sie auf **Einstellungen** <sup>\$3</sup><sub>45</sub> und dann auf die Registerkarte **Audio** klicken.

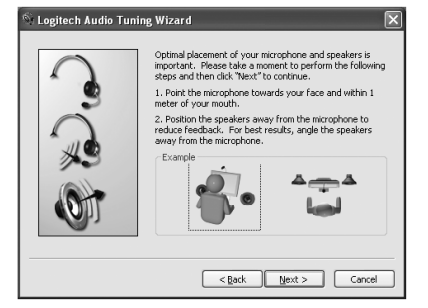

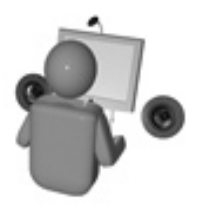

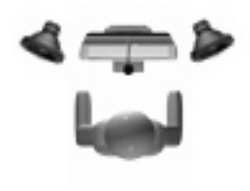

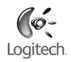

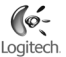

# 7 **Glückwunsch!**

Die Kamera ist jetzt eingerichtet! Mit der QuickCam können Sie dann in gängigen Instant-Messaging-Programmen Live-Videogespräche führen.

Außerdem können Sie Live-Videobilder mit der Webkamera und einer beliebigen Videoanwendung nutzen. Sie haben z. B. folgende Möglichkeiten:

- Kostenlose Videogespräche und Video-Instant-Messages (IM)
- Aufnehmen und Senden von Standbildern per E-Mail
- Führen von Tongesprächen mit dem integrierten Mikrofon •

Einfügen von Videos in eBay-Auktionen (siehe **www.logitech.com/videosnap**).

#### 8 **Die QuickCam**® **-Software**

Sie haben folgende Möglichkeiten zum Starten von Logitech® QuickCam®:

- Doppelklicken Sie auf dem Desktop auf das Symbol QuickCam
	- **oder -**
- Klicken Sie rechts in der Taskleiste auf das QuickCam Symbol

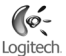

## 9 **Funktionen der QuickCam**® **-Software**

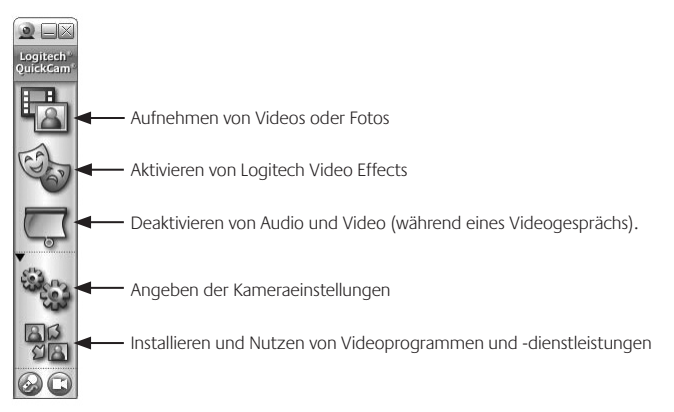

## 10 **Überlegene Bildqualität**

Logitech® RightLight™2 gewährleistet automatisch die beste Bildqualität auch bei schlechten Lichtbedingungen (auch bei starkem Gegen- oder Seitenlicht), bei denen es normalerweise zu starken Schatten kommt. Wenn die Kamera bestimmt, dass ein solches Problem vorliegt, werden Sie gefragt, ob Logitech® RightLight™2 aktiviert werden soll. Klicken Sie auf **Ja**, damit die Kamera automatisch Bildrate, Farbe und Belichtung anpasst, um eine optimale Bildqualität zu erzielen. Sie können diese Einstellungen auch manuell anpassen, indem Sie auf **Einstellungen Rate** klicken.

#### 11 **Weitere Informationen**

Audio-Informationen finden Sie unter **http://www.logitech.com/rightsound**.

Software-Updates finden Sie unter **http://www.logitech.com/support**.

Weitere Informationen erhalten Sie, indem Sie in der Software auf "Hilfe" klicken.

Weitere Informationen über Produkte von Logitech® finden Sie auf **http://www.logitech.com**.

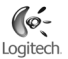

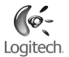

# **Français**

**Nous vous félicitons d'avoir acheté une Logitech**® **QuickCam**® **, la caméra Web la plus connue au monde.**

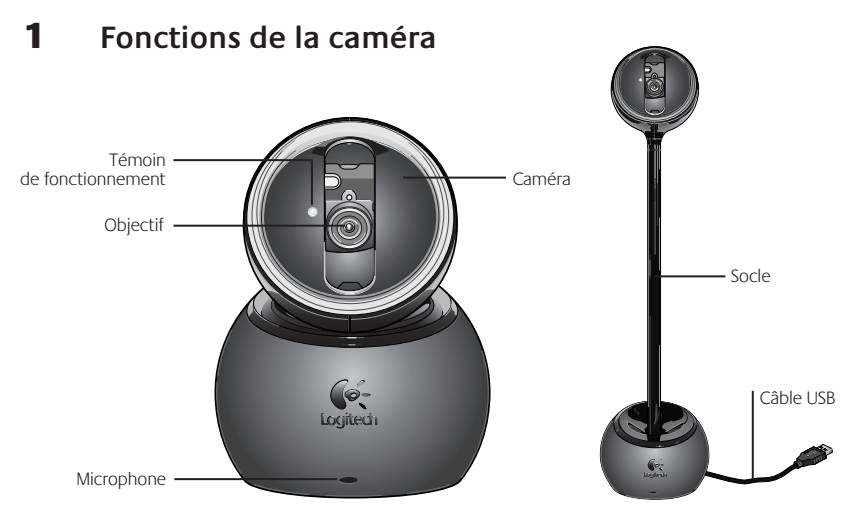

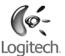

#### 2 **Installation préalable du logiciel**

Installez le logiciel *avant* de brancher la caméra.

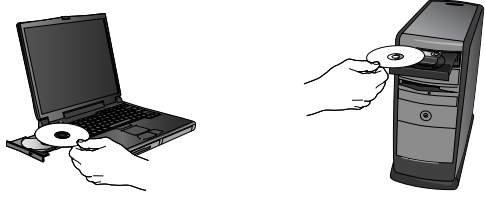

#### 3 **Configuration de la caméra**

Lors de l'installation, durant l'étape de configuration de la caméra, vous êtes invité à connecter la caméra au port USB de l'ordinateur.

**Important: ne connectez PAS la caméra tant que vous n'y êtes pas invité.**

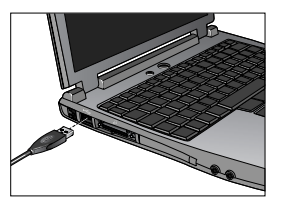

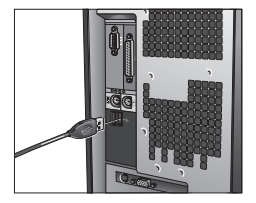

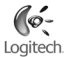

#### 4 **Positionnement de la caméra, du microphone et des haut-parleurs**

La caméra intègre la technologie d'annulation d'écho RightSound™ . Les étapes suivantes vous permettront d'obtenir la meilleure qualité audio possible.

- Positionnement sur surface plate et stable (table, bureau). La caméra peut être posée sur votre bureau, près de l'écran de votre ordinateur. Utilisez la caméra sur sa base ou sur son socle pour l'élever au niveau de vos yeux. •
- Positionnement de l'écran. Si le dessus de votre écran présente une surface plate et stable sur son dessus, posez la caméra sur sa base au milieu du dessus de votre écran pour un contact visuel optimal. Vous n'avez pas besoin d'utiliser le socle dans ce cas. •
- Rotation de la caméra. N'infligez aucune rotation manuelle à la caméra quand elle repose sur sa base ou son socle. Vous pourriez l'endommager. Utilisez votre clavier ou votre souris pour incliner la caméra. Vous pouvez aussi activer la fonction de suivi du visage automatique pour que la caméra s'incline automatiquement. •
- Placez le microphone de la caméra à moins d'un mètre de vous et pointez-le dans votre direction.
- Placez les haut-parleurs (le cas échéant) à une distance d'au moins 30 cm du microphone afin de réduire les interférences, en veillant à ne pas les diriger vers celui-ci.
- **Conseil** Ne placez aucun objet entre vous et le microphone.

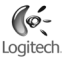

#### 5 **Utilisation du socle de la caméra**

- **Séparez la caméra de sa base. 1 .**
- **Connectez le socle à la base.** Utilisez la fonction d'alignement avec précaution pour connecter **2 .** facilement le socle à la base.
- **Connectez la caméra au socle.** Alignez avec précaution les connecteurs du socle aux connecteurs **3 .** de la caméra.
- **Ne transportez pas la caméra par le socle.** La base pourrait se détacher du socle et **4 .** s'endommager si elle venait à tomber au sol. Déplacez l'ensemble en maintenant la base et le socle ensemble à tout moment.

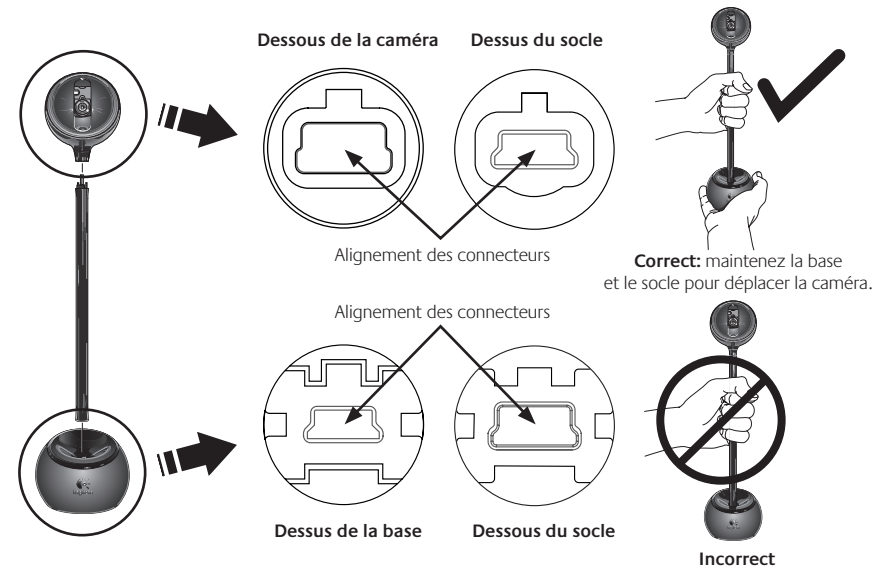

## 6 **Assistant de réglage audio**

Au premier démarrage de QuickCam® , vous êtes guidé à travers l'utilitaire de configuration du microphone/des haut-parleurs et l'assistant de réglage audio pour pouvoir:

Sélectionner le dispositif d'entrée audio (microphone) et le dispositif de sortie audio (haut-parleurs).

- Activer la fonction d'annulation de l'écho acoustique (AEA) (recommandé).
- Régler le volume d'entrée du microphone et le volume de sortie des haut-parleurs.
- Tester les paramètres audio. •
- **Conseil** Vous pouvez modifier ces paramètres ultérieurement en cliquant sur le bouton **Paramètres et** sur l'onglet Audio, dans le logiciel QuickCam<sup>®</sup>.

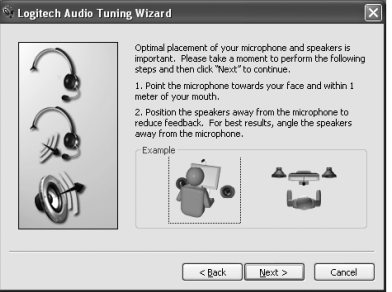

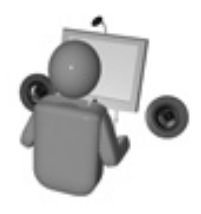

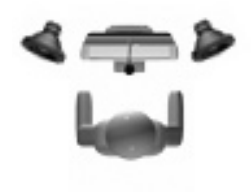

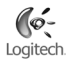

# 7 **Félicitations**

Votre caméra est maintenant configurée et prête à fonctionner! Grâce à votre nouvelle QuickCam°, vous allez pouvoir passer des appels vidéo en direct avec le programme de vidéomessagerie de votre choix.

Vous pouvez dès à présent utiliser des vidéos en direct avec votre caméra et toute application vidéo connue. Vous pouvez par exemple:

- Passer des appels vidéo gratuitement et des messages instantanés vidéo
- Prendre des photos ou réaliser des vidéos pour ensuite les envoyer par courrier électronique
- Utiliser le microphone intégré pour les appels audio •

Ajouter des vidéos à vos annonces eBay (voir **www.logitech.com/videosnap**).

# 8 **Utilisation du logiciel QuickCam**®

Pour démarrer le logiciel QuickCam® , procédez de l'une des manières suivantes:

• Sur le Bureau, double-cliquez sur l'icône QuickCam®

#### **- Sinon -**

• Dans l'angle inférieur droit du Bureau, dans la barre des tâches, cliquez sur l'icône QuickCam®

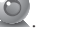

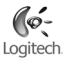

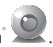

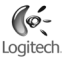

# 9 **Caractéristiques du logiciel QuickCam**®

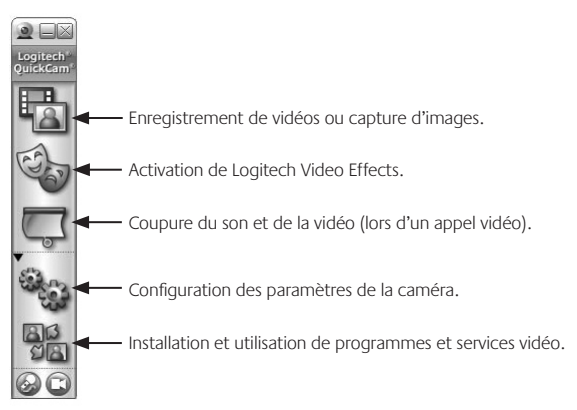

# 10 **Garantie d'images de qualité**

La technologie RightLight™2 vous garantit d'obtenir automatiquement la meilleure qualité d'image en faible éclairage, en contre-jour ou en éclairage latéral, lequel projette souvent une ombre sur votre visage. Lorsque la caméra détecte l'une de ces conditions, une boîte de dialogue apparaît et vous demande si vous souhaitez activer la technologie Logitech® RightLight™2. Cliquez sur **Oui** pour permettre à la caméra de régler automatiquement le débit d'image, la couleur et l'exposition pour offrir la meilleure qualité d'image. Pour effectuer vous-même ces réglages, cliquez sur le bouton **Paramètres** .

# 11 **Pour en savoir plus**

Informations audio. Rendez-vous sur **http://www.logitech.com/rightsound**.

Mises à jour logicielles. Rendez-vous sur **http://www.logitech.com/support**.

Aide supplémentaire. Lancez le logiciel et cliquez sur le bouton Aide.

Pour plus d'informations sur les produits Logitech<sup>\*</sup>, rendez-vous sur le site **http://www.logitech.com**.

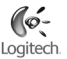

## **Italiano**

**Grazie per avere acquistato la nuova webcam Logitech**® **QuickCam**® **, la famiglia di webcam più diffuse al mondo.**

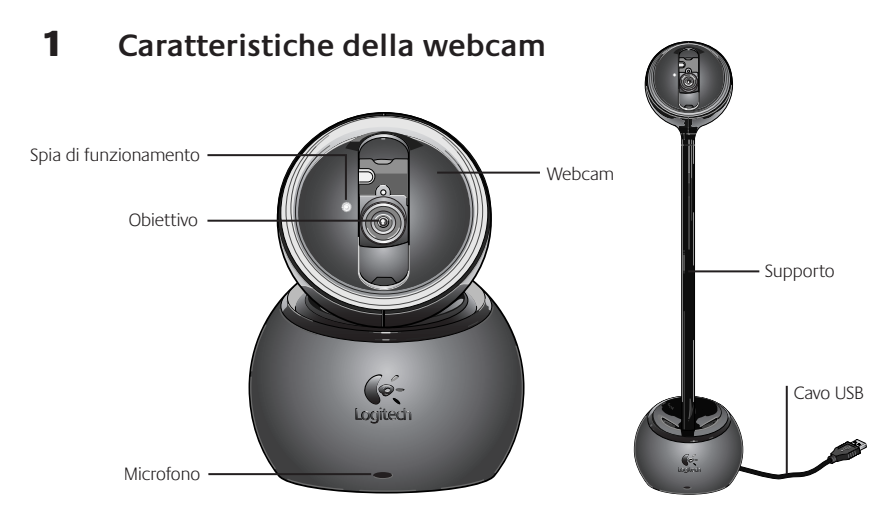

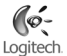

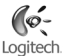

#### 2 **Installare prima il software**

Installare il software *prima* di collegare la webcam.

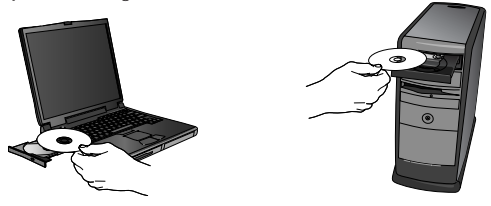

#### 3 **Impostazione della webcam**

Durante la procedura di impostazione della webcam verrà chiesto di collegare il dispositivo a una porta USB del computer.

**Importante: collegare la webcam SOLO quando viene richiesto.**

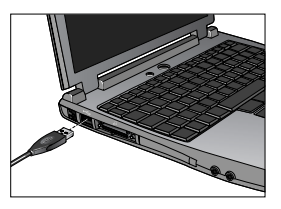

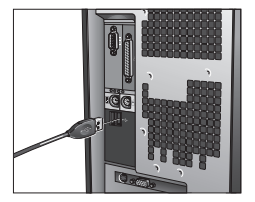

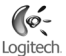

#### 4 **Posizionamento di webcam, microfono e altoparlanti**

La webcam è dotata di tecnologia Logitech<sup>®</sup> RightSound® di eliminazione dell'eco. La seguente procedura consente di ottenere prestazioni audio ottimali.

- Posizionamento sulla scrivania. La webcam può essere collocata sulla scrivania accanto allo schermo del computer. Posizionare la webcam sulla relativa base oppure utilizzare il supporto per innalzarla al livello degli occhi. •
- Posizionamento sullo schermo. Se la superficie superiore dello schermo è piatta e stabile, posizionare la webcam sulla relativa base al centro dello schermo. Non occorre utilizzare il supporto quando la webcam viene collocata sopra lo schermo. •
- Rotazione della webcam. Non ruotare manualmente la webcam sulla base o sul supporto poiché si rischia di danneggiarla. Per ruotare o inclinare la webcam, servirsi del mouse o della tastiera. In alternativa attivare la funzionalità di rilevamento del volto per consentire il movimento automatico della webcam. •
- Posizionare il microfono della webcam a una distanza non superiore a 1 metro dal viso, orientandolo verso di sé.
- Posizionare gli altoparlanti (se utilizzati) ad almeno 30 cm dal microfono per ridurre il segnale di ritorno e orientarli in direzione opposta al microfono. •

**Suggerimento** Non collocare alcun oggetto tra l'utente e il microfono.

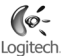

#### 5 **Utilizzo del supporto della webcam**

- **Rimuovere la webcam dalla base. 1 .**
- **Collegare il supporto alla base.** Collegare il supporto alla base facendo combaciare attentamente **2 .** le parti corrispondenti.
- **Collegare la webcam al supporto.** Allineare con cura i connettori del supporto ai connettori **3 .** della webcam.
- **Non spostare la webcam afferrandola dal supporto.** La base potrebbe staccarsi dal supporto **4 .** e cadere al suolo danneggiandosi. Spostare l'unità impugnando contemporaneamente la base e il supporto.

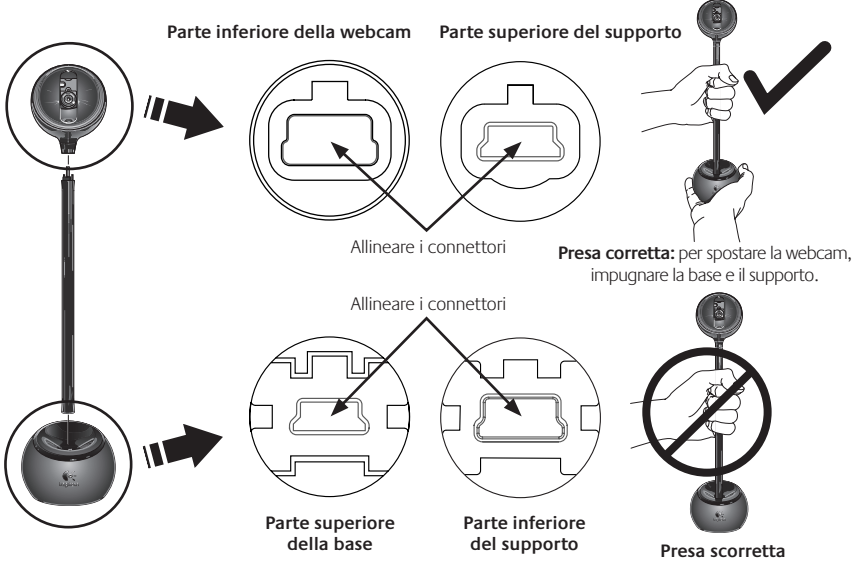

#### **Regolazione guidata dell'audio**

Quando si utilizza QuickCam® per la prima volta, vengono avviate l'Utilità di installazione del microfono e degli altoparlanti e la procedura Regolazione guidata audio per eseguire le seguenti operazioni:

- Selezionare il dispositivo di ingresso audio (microfono) e il dispositivo di uscita audio (altoparlanti).
- Attivare la funzionalità AEC di eliminazione dell'eco acustico (consigliato).
- Impostare il volume in entrata del microfono e in uscita dell'altoparlante.
- Provare le impostazioni audio.

**Suggerimento** Per modificare queste impostazioni in sequito tramite il software QuickCam<sup>®</sup>, fare clic sul pulsante **Impostazioni e** selezionare la scheda Audio.

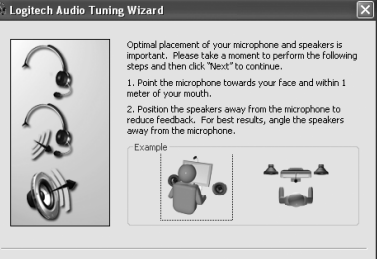

 $<$  Back

 $Next >$ 

Cancel

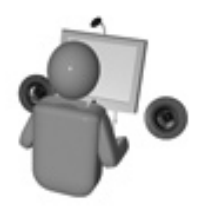

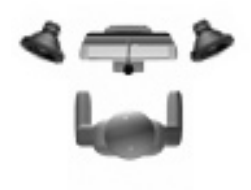

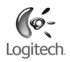

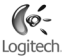

# 7 **Congratulazioni**

La webcam è stata impostata. Usa la tua nuova QuickCam® per eseguire chiamate video in diretta con le applicazioni di messaggistica più note.

Scopri il piacere di immagini video in diretta con la webcam e le più note applicazioni di chiamate video. Ecco alcuni esempi di utilizzo della webcam:

- Utilizza applicazioni gratuite di chiamate video e messaggistica istantanea con video
- Scatta fotografie o acquisisci video e inviali per posta elettronica
- Utilizza il microfono integrato per le chiamate audio •

Aggiungi filmati alle aste su eBay (visita **www.logitech.com/videosnap**).

#### 8 **Utilizzo del software QuickCam**®

Per avviare Logitech® QuickCam®, eseguire una delle seguenti operazioni:

• Fare doppio clic sull'icona QuickCam® sul desktop.

#### **- oppure -**

• Fare clic sull'icona QuickCam<sup>®</sup> sulla barra delle applicazioni nell'angolo inferiore destro del desktop.

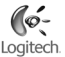

# 9 **Funzioni del software QuickCam**®

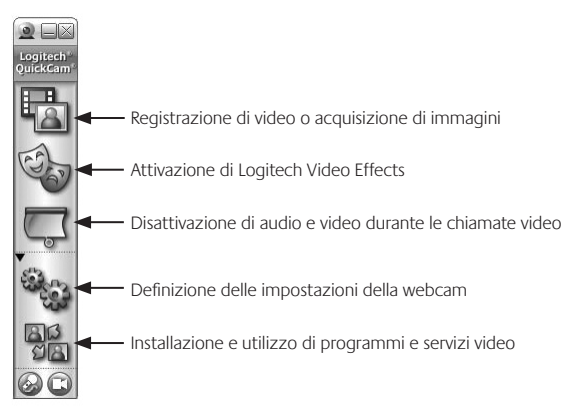

#### 10 **Realizzazione di immagini di alta qualità**

Logitech® RightLight™ 2 consente la regolazione automatica della luminosità per ottenere immagini di alta qualità con qualsiasi condizione di illuminazione, scarsa, eccessiva o proveniente da un lato, che in genere causa la presenza di ombre sul viso. Quando la webcam rileva uno di questi problemi, viene visualizzata una finestra di dialogo che chiede se si desidera attivare Logitech<sup>®</sup> RightLight<sup>®</sup>2. Fare clic su Sì per regolare automaticamente frequenza di quadro, colore ed esposizione e ottenere immagini di qualità ottimale. Per regolare queste impostazioni manualmente, fare clic sul pulsante delle **impostazioni** ...

## 11 **Ulteriori informazioni**

Informazioni sull'audio. Visitare il sito Web **http://www.logitech.com/rightsound**.

Aggiornamenti software. Visitare il sito Web **http://www.logitech.com/support**.

Guida in linea. Avviare il software e fare clic su ?.

Per ulteriori informazioni sui prodotti Logitech<sup>®</sup> visitare il sito Web **http://www.logitech.com**.

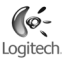

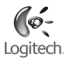

# **Español**

**Le agradecemos la adquisición de Logitech**® **QuickCam**® **, la cámara Web más vendida enelmundo.**

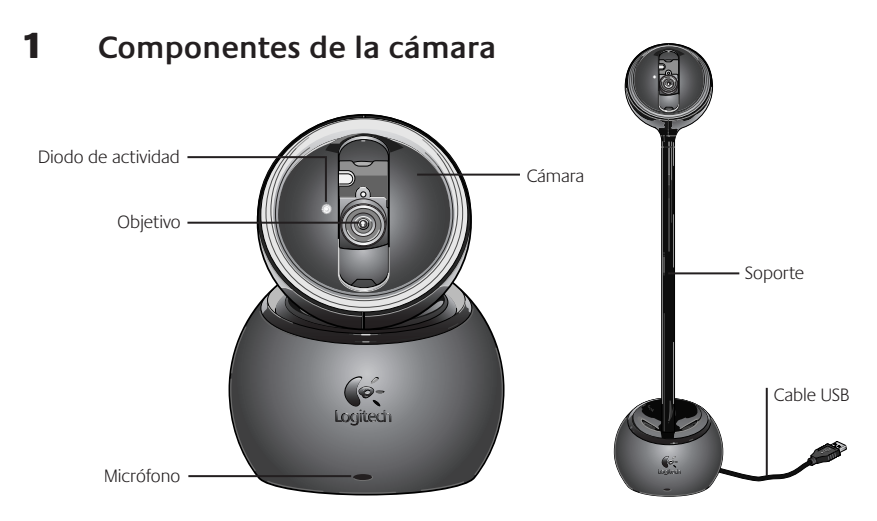

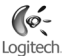

## 2 **PRIMERO instale el software**

Debe instalar el software *antes* de conectar la cámara.

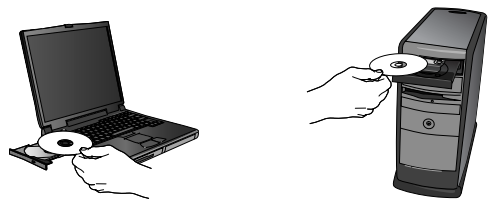

#### 3 **Instalación de la cámara**

Durante la instalación de la cámara, se le pedirá que la conecte a un puerto USB del PC.

**Importante: NO realice dicha conexión hasta que se le indique.**

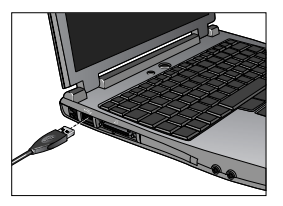

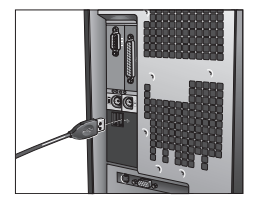
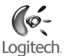

#### 4 **Colocación de la cámara, el micrófono y los altavoces**

La cámara está equipada con la tecnología Logitech® RightSound® para supresión de eco. Para asegurar el mejor sonido posible, siga este procedimiento:

- Sobre la mesa. Puede colocar la cámara junto al monitor, sobre la misma superficie en que se encuentra éste. La cámara puede colocarse sobre su base, o sobre el soporte, para ponerla a la altura de la mirada del usuario.
- Sobre el monitor. Si tiene un área horizontal estable, la cámara sobre su base puede situarse ahí, para obtener un contacto visual más directo. En este caso no se necesita el soporte.
- Rotación de la cámara. No fuerce el giro de la cámara sobre la base o el soporte. Podría dañar la cámara. Utilice el teclado o el ratón para ajustar el panorámico y la inclinación. También puede activar el seguimiento facial automático.
- El micrófono de la cámara debe estar orientado hacia el hablante, a una distancia no superior a un metro.
- Si utiliza altavoces, colóquelos al menos a 30 cm del micrófono y en ángulo, para reducir la retroalimentación.
- **Consejo** No debería haber objetos entre el hablante y el micrófono.

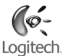

#### 5 **Uso del soporte**

- **Separe la cámara de la base. 1 .**
- **Acople el soporte a la base.** Utilice las guías de alineación para acoplar los elementos **2 .** correctamente.
- **Acople la cámara al soporte.** Alinee las guías del soporte con las de la cámara. **3 .**
- **No sujete la cámara por el soporte.** La base podría soltarse y estropearse al caer. Cuando mueva **4 .** todo el conjunto, sujételo por la base y el soporte.

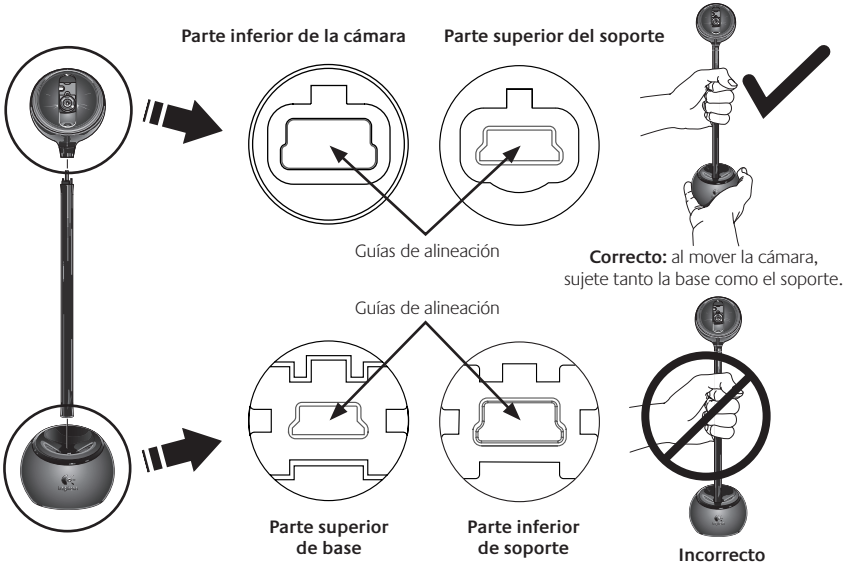

#### 6 **Asistente para el ajuste de audio**

La primera vez que utilice la cámara QuickCam<sup>®</sup>, la Utilidad de configuración de micrófono/altavoces y el Asistente para el ajuste de audio le guiarán para realizar el siguiente procedimiento:

- Seleccione el dispositivo de entrada de audio (micrófono) y el dispositivo de salida de audio (altavoces). •
- Active la cancelación de eco (AEC) (acción recomendada). •
- Ajuste el volumen de salida de los altavoces y el volumen de entrada del micrófono.
- Compruebe la configuración de audio. •
- **Consejo** Si desea modificar la configuración posteriormente, inicie el software QuickCam<sup>®</sup>, haga clic en el botón **Configuración**  $\mathcal{P}_{\text{max}}$  y luego en la ficha **Audio**.

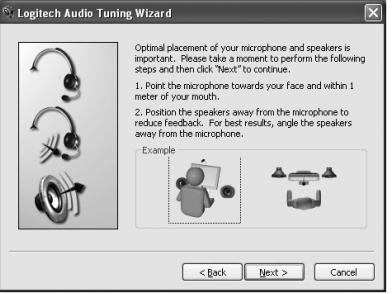

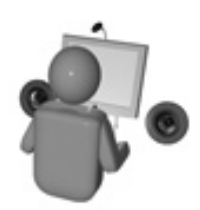

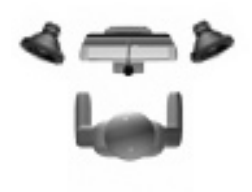

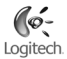

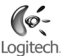

# 7 **¡Enhorabuena!**

iLa cámara está configurada y lista para usar! Con QuickCam® podrá realizar videoconferencias en directo, mediante cualquiera de los programas de mensajería de uso común.

Ya puede empezar a disfrutar de imágenes de vídeo en directo con la cámara Web y cualquiera de las aplicaciones de vídeo más conocidas. La cámara le permitirá:

- Mantener videoconferencias gratuitas y enviar mensajes instantáneos (IM) con vídeo •
- Hacer fotografías y grabar vídeos que podrá enviar por correo electrónico
- Utilizar el micrófono integrado para sus llamadas •

Añadir vídeo a los artículos que desee subastar en eBay (visite **www.logitech.com/videosnap**).

# 8 **Uso del software QuickCam**®

Utilice uno de estos métodos para iniciar el programa Logitech˚ QuickCam˚:

• Haga doble clic en el icono de QuickCam<sup>®</sup> situado en el escritorio.

**- o bien -**

• Haga clic en el icono de QuickCam interior situado en la barra de tareas (en la esquina inferior derecha del escritorio).

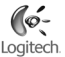

# 9 **Funciones del software QuickCam**®

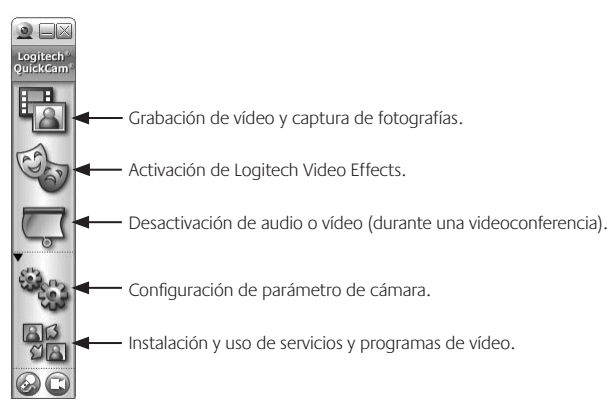

### 10 **Calidad de imagen**

Logitech® RightLight™ 2 garantiza la mejor calidad de imagen posible en condiciones de luz escasa o luz lateral o posterior de contraste intenso que crea sombras en la cara del usuario. Si la cámara detecta ese tipo de condiciones, se abrirá un cuadro de diálogo para permitir activar LogitechLogitech® RightLight™ 2. Haga clic en **Sí** para dejar que la cámara ajuste automáticamente los valores de frecuencia de cuadro, color y exposición con los que obtener una calidad de imagen óptima. Para ajustar esos parámetros manualmente, haga clic en el botón **Configuración** .

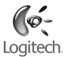

# 11 **Más información**

Información de audio. Visite **http://www.logitech.com/rightsound**.

Actualizaciones de software. Visite **http://www.logitech.com/support**.

Ayuda adicional. Inicie el software y haga clic en el botón Ayuda.

Para averiguar más sobre los productos de Logitech<sup>\*</sup>, visite **http://www.logitech.com**.

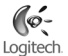

# **Português**

**Obrigado por ter adquirido a sua nova Logitech**® **QuickCam**® **, as câmaras Web mais populares do mundo.**

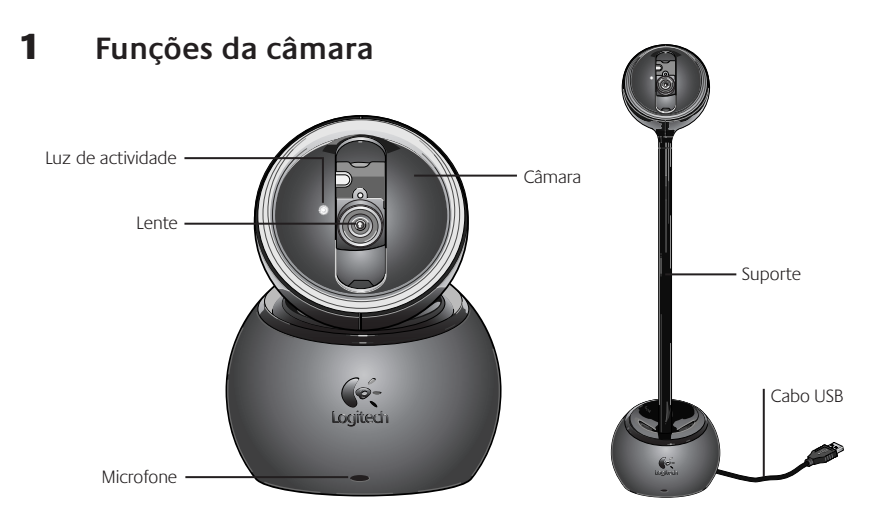

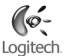

# 2 **Instale primeiro o software**

Instale o software *antes* de ligar a câmara.

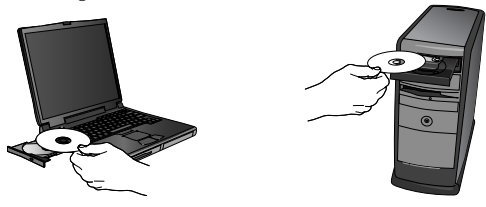

### 3 **Montar a câmara**

Durante o passo de Montagem da Câmara do processo de instalação, ser-lhe-á solicitado que ligue a câmara à porta USB do seu computador.

**Importante: NÃO ligue a câmara antes de ser solicitado a fazê-lo.**

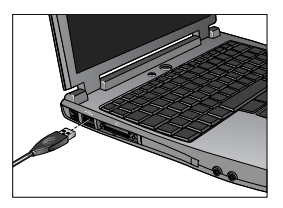

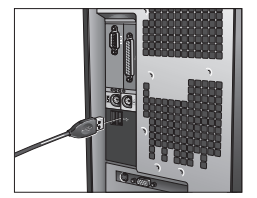

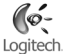

#### 4 **Posicionar a câmara, o microfone e as colunas**

A câmara é fornecida com a tecnologia de cancelamento de eco Logitech® RightSound™. Os passos seguintes assegurarão o melhor desempenho de áudio possível:

- Posicionamento numa mesa. Pode posicionar a câmara numa mesa junto ao monitor do computador. Utilize a câmara sobre a base ou utilize o suporte para erguer a câmara ao nível dos olhos.
- Posicionamento no monitor. Caso haja uma superfície plana e estável na parte superior do monitor, coloque a câmara sobre a respectiva base no meio do monitor, para o contacto com os olhos ideal. Não é necessário utilizar o suporte no monitor.
- Rotação da câmara. Não rode a câmara manualmente sobre a base ou suporte. Tal pode danificar a câmara. Utilize o rato ou o teclado para mover e inclinar a câmara. Ou active a função de rastreio do rosto para a câmara movimentar-se automaticamente.
- Posicione o microfone da câmara a uma distância máxima de 1 m de si e aponte-o para a sua direcção.
- Posicione as colunas (se utilizadas), pelo menos, a 30cm do microfone, de modo a reduzir reacções e, •em seguida, vire as colunas para a direcção oposta do microfone.

**Sugestão** Não coloque objectos entre si e o microfone.

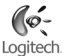

#### 5 **Utilizar o suporte da câmara**

- **Remova a câmara da base. 1 .**
- **Ligue o suporte à base.** Utilize, cuidadosamente, as funções de alinhamento para ligar o suporte **2 .** à base.
- **Ligue a câmara ao suporte.** Alinhe, cuidadosamente, os conectores no suporte com os conectores **3 .** na câmara.
- **Não transporte a câmara pelo suporte.** A base pode desligar-se do suporte e danificar-se em caso **4 .** de queda. Mova a unidade, segurando a base e o suporte ao mesmo tempo.

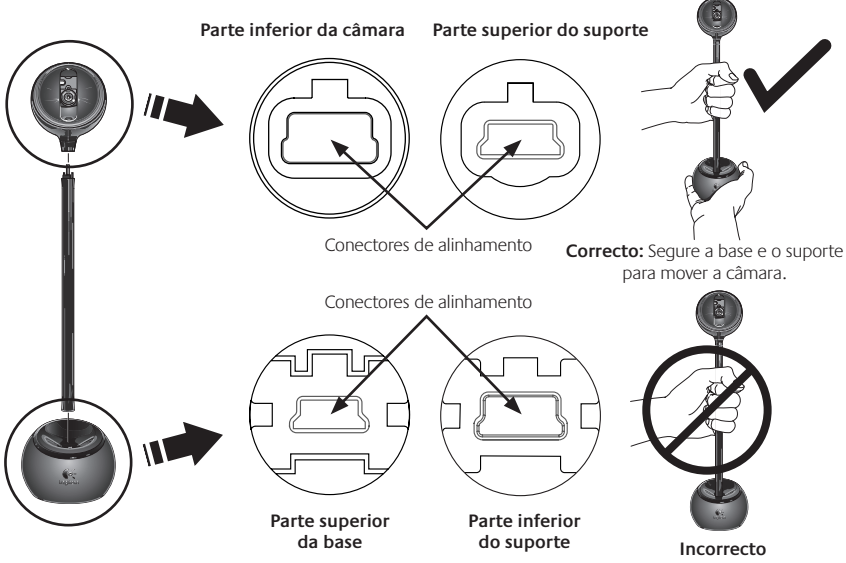

# 6 **Assistente de sintonização de áudio**

Quando utilizar a QuickCam® pela primeira vez, será orientado ao longo do utilitário de montagem de microfone/colunas e do Assistente de sintonização de áudio que lhe permite efectuar o seguinte:

- Seleccionar o dispositivo de entrada de áudio (microfone) e o dispositivo de saída de áudio (colunas). •
- Activar o Cancelamento de eco acústico (AEC) (recomendado). •
- Especificar o volume de entrada do microfone e o volume de saída das colunas. •
- Testar as definições de áudio. •
- **Sugestão** Para alterar estas definições posteriormente, no software da QuickCam<sup>®</sup>, clique no botão **Definições** <sup>e</sup> e, em seguida, no separador **Áudio**.

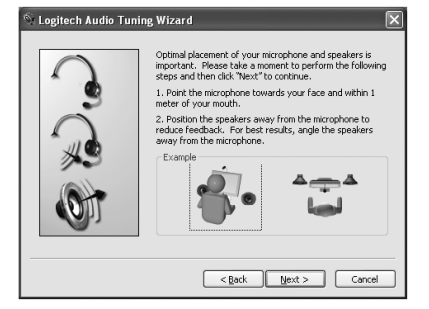

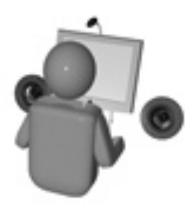

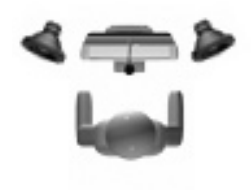

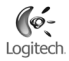

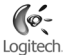

# 7 **Parabéns**

A câmara está montada e pronta para ser utilizada! Utilize a sua nova QuickCam® para efectuar videochamadas ao vivo com qualquer programa de mensagens de vídeo popular.

Agora pode começar a desfrutar de imagens de vídeo ao vivo com a sua câmara Web, utilizando qualquer aplicação de vídeo popular. Por exemplo, pode levar a cabo as seguintes acções:

- Efectuar videochamadas e mensagens instantâneas de vídeo grátis •
- Tirar fotografias ou criar vídeos e enviá-los por correio electrónico •
- Utilizar o microfone integrado para chamadas de áudio •

Adicionar vídeos aos leilões do Ebay (visite **www.logitech.com/videosnap**).

# 8 **Utilizar o software da QuickCam**®

Para iniciar o programa Logitech˚ QuickCam˚, proceda de um dos seguintes modos:

• No ambiente de trabalho, faça duplo clique no ícone QuickCam® .

**- ou -**

• No canto inferior direito do ambiente de trabalho, na barra de tarefas, clique no ícone QuickCam®

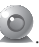

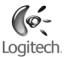

# 9 **Funções do software da QuickCam**®

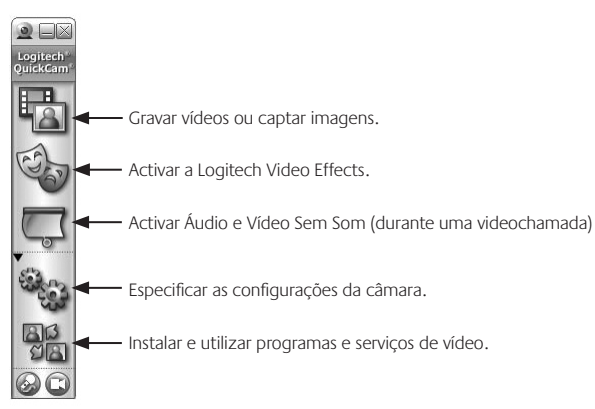

#### 10 **Assegurar a qualidade das imagens**

A Logitech® RightLight™2 garante que obtém automaticamente a melhor qualidade de imagem em condições de iluminação traseira ou lateral fracas ou fortes, que normalmente criam uma sombra sobre o seu rosto. Quando a câmara determina que está sob estas condições, é apresentada uma caixa de diálogo que lhe pergunta se deseja activar a Logitech<sup>®</sup> RightLight<sup>™</sup>2. Clique em Sim para que a câmara ajuste automaticamente as velocidades de fotogramas, cor e exposição, de modo a produzir a melhor qualidade de imagem. Para ajustar manualmente estas definições, clique no botão **Definições** .

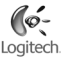

### 11 **Para obter informações adicionais**

Informações sobre áudio. Visite a página **http://www.logitech.com/rightsound**.

Actualizações de software. Visite a página **http://www.logitech.com/support**.

Ajuda adicional. Inicie o software e clique no botão Ajuda.

Para obter informações adicionais acerca dos produtos da Logitech<sup>"</sup>, visite o site **http://www.logitech.com**.

## **Nederlands**

**Dank u voor de aankoop van uw nieuwe Logitech**® **QuickCam**® **, 's werelds populairste webcam.**

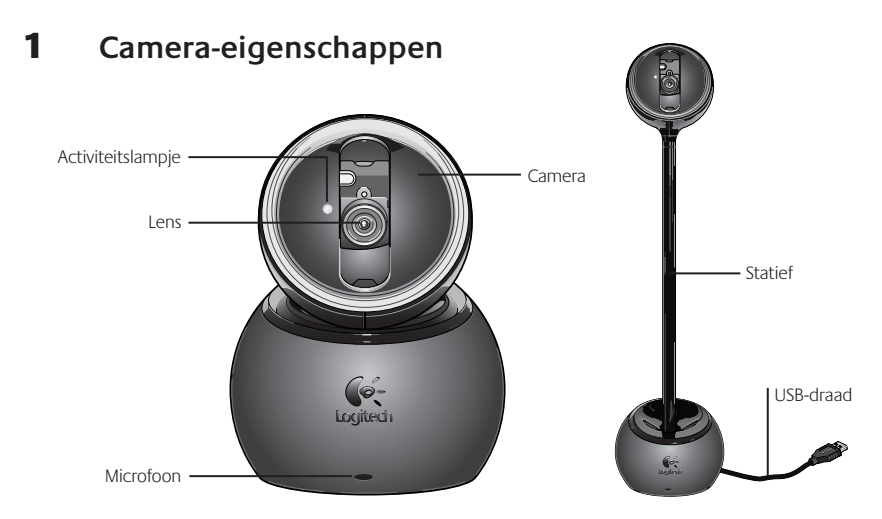

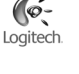

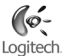

#### 2 **Eerst de software installeren**

Installeer de software *voordat* u de camera aansluit.

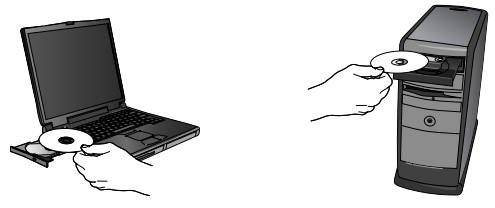

#### 3 **Camera-setup**

Tijdens de camera-setup van het installatieproces wordt u gevraagd de camera op een USB-poort van uw computer aan te sluiten.

#### **Belangrijk: Sluit de camera pas aan wanneer u daarom gevraagd wordt!**

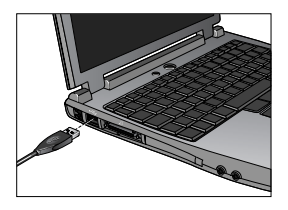

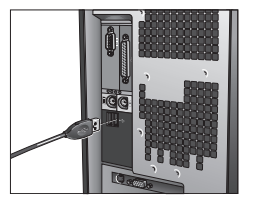

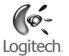

#### 4 **Uw camera, microfoon en speakers plaatsen**

Uw camera wordt geleverd met Logitech® RightSound®-technologie voor echo-onderdrukking. Via de volgende stappen verkrijgt u de best mogelijke geluidsprestaties:

- Plaatsing op tafelblad. De camera kan op een tafelblad gezet worden, naast uw computermonitor. Gebruik de camera op het voetstuk, of gebruik het statief om de camera op ooghoogte te brengen.
- Plaatsing op monitor. Als de bovenkant van uw monitor vlak en stabiel is, plaatst u de camera op het voetstuk in het midden van uw monitor voor optimaal oogcontact. Op uw monitor hoeft u niet het statief te gebruiken.
- Camerarotatie. Roteer de camera niet handmatig op het voetstuk of het statief, want dit zou de camera kunnen beschadigen. Gebruik uw muis of toetsenbord om de camera te pannen en kantelen. U kunt ook face-tracking activeren voor automatische camerabewegingen.
- Plaats de microfoon van uw camera niet verder dan 1 meter bij u vandaan, en richt hem naar u toe.
- Zet uw speakers (als u die gebruikt) op ten minste 30 cm afstand van uw microfoon om feedback te reduceren, en draai uw speakers dan weg van uw microfoon.
- **Tip** Zet geen objecten tussen u en de microfoon.

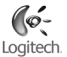

#### 5 **Het camerastatief gebruiken**

- **Verwijder de camera van het voetstuk. 1 .**
- **Bevestig het statief aan het voetstuk.** Gebruik de uitlijningspunten nauwkeurig, zodat het statief **2 .** gemakkelijk aan het voetstuk bevestigd kan worden..
- **Bevestig de camera aan het statief.** Lijn de connectors op het statief zorgvuldig uit met die van **3 .** de camera.
- **Houd de camera niet bij het statief vast.** Het voetstuk zou eraf kunnen vallen en beschadigd **4 .** raken. Houd het voetstuk en statief beide vast terwijl u de eenheid verplaatst.

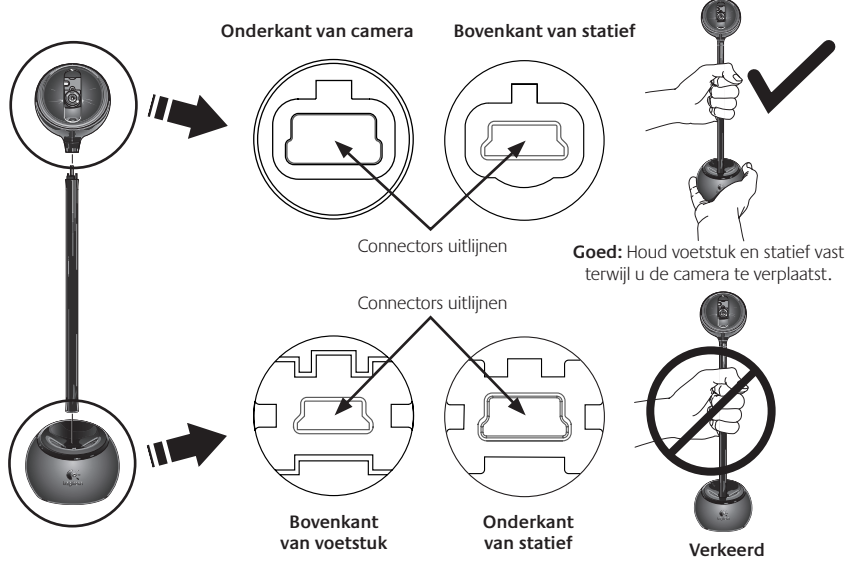

# 6 **De wizard Audio afstemmen**

Wanneer u QuickCam® voor het eerst start, wordt u door de Setup-utility voor microfoon/speakers en de wizard Audio afstemmen geleid, waarin u het volgende kunt doen:

- het audio-invoerapparaat (microfoon) en audio-uitvoerapparaat (speakers) selecteren.
- akoestische echo-onderdrukking inschakelen (aanbevolen).
- het volume van de microfooninvoer en speakeruitvoer instellen.
- geluidsinstellingen testen.
- **Tip** Als u deze instellingen later wilt wijzigen, klikt u in de QuickCam® -software op de knop **Instellingen** en vervolgens op de tab **Audio**.

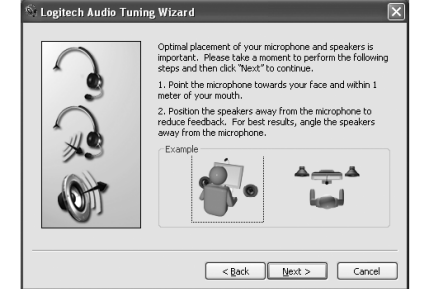

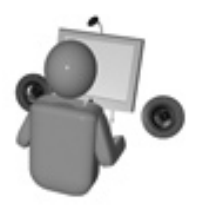

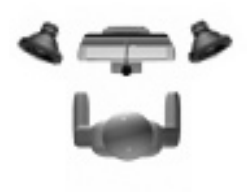

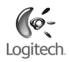

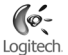

# 7 **Gefeliciteerd!**

Uw camera is nu ingesteld en klaar voor gebruik! Profiteer van uw nieuwe QuickCam® door met een populair videomessaging-programma livevideogesprekken te voeren.

U kunt uw webcam nu gebruiken om via een populaire videotoepassing van livevideobeelden te genieten. Zo kunt u bijvoorbeeld:

- gratis videogesprekken voeren en instant messages (IM) met video maken
- foto's of video's maken en deze e-mailen
- de geïntegreerde microfoon gebruiken voor audiogesprekken •

video's aan uw eBay-veilingen toevoegen (zie **www.logitech.com/videosnap**).

# 8 **De QuickCam**® **-software gebruiken**

Voer een van de volgende handelingen uit om het Logitech˚ QuickCam˚-programma te starten:

- Dubbelklik op het QuickCam > pictogram op uw bureaublad.
	- **of -**
- Klik op het QuickCam > pictogram in de taakbalk rechtsonder op uw bureaublad.

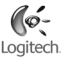

# 9 **Functies van QuickCam**® **-software**

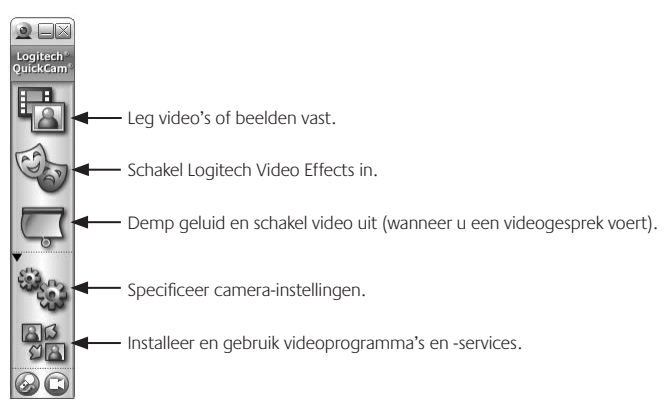

#### 10 **Kwaliteitsbeelden garanderen**

Logitech® RightLight™2 zorgt ervoor dat u automatisch de beste beeldkwaliteit verkrijgt bij weinig licht of felle achter- of zijverlichting die meestal een schaduw op uw gezicht werpt. Wanneer deze situatie door uw camera vastgesteld wordt, verschijnt er een dialoogvenster waarin u wordt gevraagd of u Logitech® RightLight™2 wilt inschakelen. Klik op **Ja** om uw camera automatisch framefrequenties, kleur en belichting te laten aanpassen voor de beste beeldkwaliteit. Wilt u deze instellingen handmatig aanpassen, dan klikt u op de knop **Instellingen** .

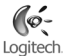

### 11 **Meer informatie**

Audio-informatie. Ga naar **http://www.logitech.com/rightsound**.

Software-updates. Ga naar **http://www.logitech.com/support**.

Extra hulp. Start de software en klik op de knop Help.

Voor meer informatie over Logitech® -producten gaat u naar **http://www.logitech.com**.

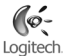

## **Svenska**

**Tack för att du väljer Logitech QuickCam, världens populäraste webbkameraserie.**

#### 1 **Kameran**

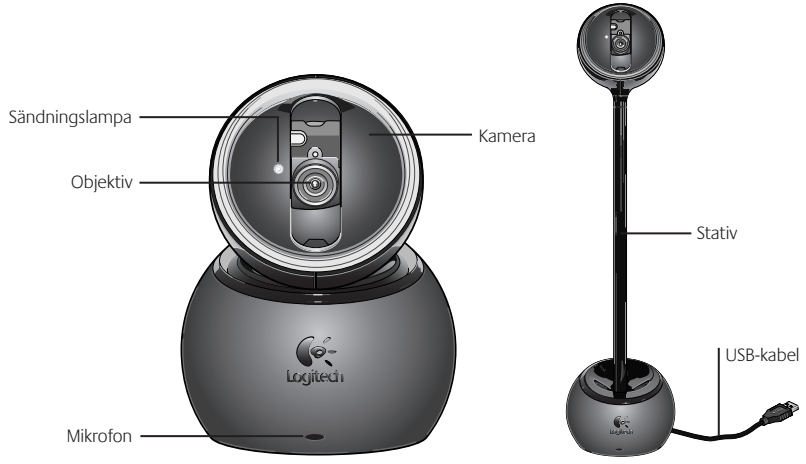

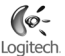

# 2 **Installera programvaran först**

Installera programvaran först, *innan* du ansluter kameran.

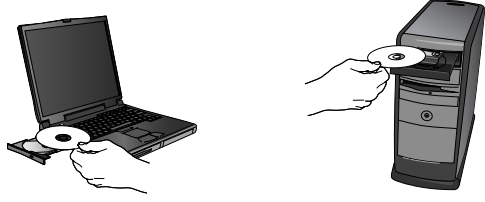

#### 3 **Kamerainställningar**

Under denna fas i installationsprocessen ombeds du ansluta kameran till någon av datorns USB-portar.

**OBS! Anslut INTE kameran förrän meddelandet visas.**

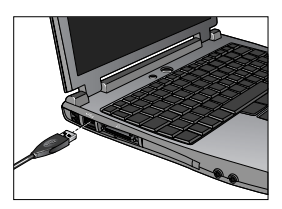

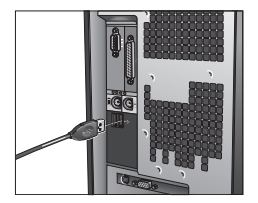

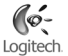

#### 4 **Placera ut kameran, mikrofonen och högtalarna**

Kameran är utrustad med ekosläckningstekniken Logitech® RightSound®. Följ anvisningarna nedan för bästa möjliga ljudkvalitet:

- På skrivbordet. Kameran kan placeras på (skriv)bordet intill bildskärmen. Placera kameran direkt på basen eller använd stativet så att kameran kommer i ögonhöjd.
- På bildskärmen. Om bildskärmens ovansida är plan och stabil yta placerar du kameran (monterad på basen) mitt på den för bästa möjliga ögonkontakt. Stativet behövs inte när kameran placeras på skärmen.
- Kamerarotation. Vrid inte kameran för hand när den är placerad på basen eller stativet eftersom det kan skada kameran. Använd istället musen eller tangentbordet för att vinkla och panorera med kameran. Du kan även aktivera funktionen för ansiktssökning. Kamerarörelserna styrs då automatiskt.
- Placera kameramikrofonen på högst 1 meters avstånd och rikta den mot dig. •
- Om du använder högtalare bör du placera dem minst 30 cm från mikrofonen, vinklad bort från •den för att minska risken för rundgång.

**Tips!** Placera inga föremål mellan dig själv och mikrofonen.

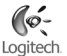

#### 5 **Kamerastativet**

- **Ta bort kameran från basen. 1 .**
- **Montera stativet på basen.** Var noga med att rikta in stativet på basen ordentligt när du monterar **2 .** ihop dem.
- **Montera kameran på stativet.** Passa in kontakterna på stativet med kontakterna på kameran. **3 .**
- **Lyft inte kameran genom att hålla i stativet eftersom basen då riskerar att lossna från 4 . stativet och skadas om den slår i golvet.** Håll i både basen och stativet när du flyttar den.

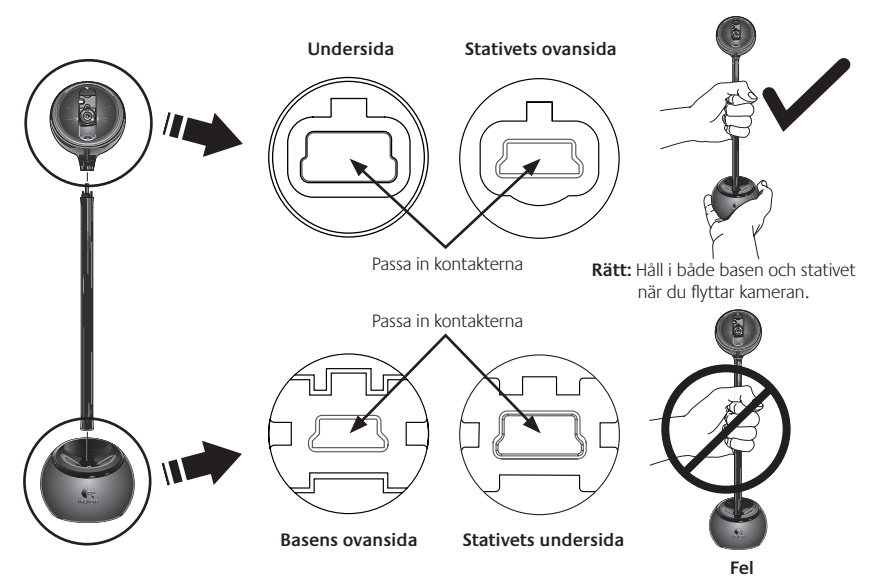

# 6 **Ljudinställningsguiden**

Första gången QuickCam® tas i bruk körs inställningsprogrammet för mikrofon och högtalare samt ljudinställningsguiden som du använder för att

- välja inljuds- (mikrofon) och utljudsenheter (högtalare)
- aktivera ekosläckningsfunktionen (rekommenderas) •
- ställa in högtalar- och mikrofonvolymen
- testa ljudinställningarna.
- **Tips!** Om du behöver ändra dessa inställningar senare öppnar du QuickCam-programmet och klickar på **Inställningar** och sedan på **Ljud**-fliken.

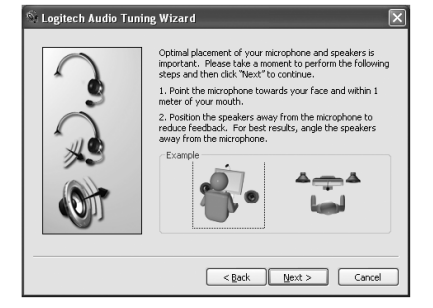

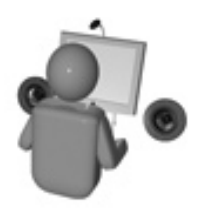

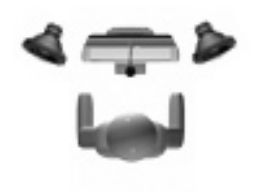

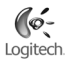

# 7 **Så där, då var det klart!**

Nu är kameran installerad, konfigurerad och klar att användas. Med den nya QuickCam -kameran kan du ringa videosamtal och bifoga direktsänd video i snabbmeddelandeprogram som har stöd för.

Nu kan spela in video direkt med webbkameran och ett videoprogram och bl.a. göra följande:

- Ringa gratis videosamtal och skicka videosnabbmeddelanden.
- Ta foton och spela in videoklipp och skicka dem med e-post.
- Använda den inbyggda mikrofonen för samtal. •

Bifoga videoklipp i eBay-auktioner (see **www.logitech.com/videosnap**)

# 8 **QuickCam**® **-programmet**

Du startar Logitech<sup>"</sup> QuickCam<sup>"</sup> på något av följande sätt:

- Klicka på **QuickCam**<br>
Klicka på **QuickCam**<br>
ikonen på skrivbordet.
	- **och -**
- Klicka på **QuickCam**® -ikonen i aktivitetsfältet (i nedre högra hörnet av skrivbordet).

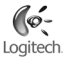

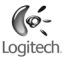

# 9 **QuickCam**® **-funktioner**

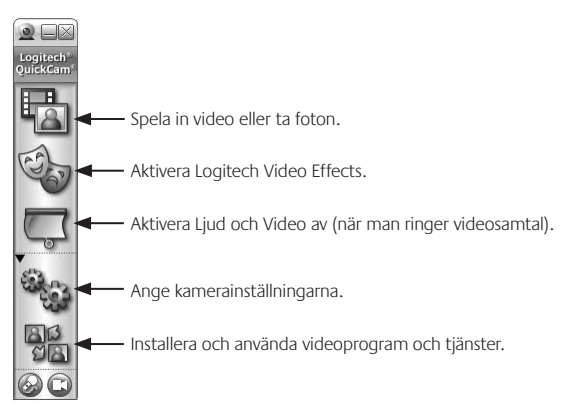

#### 10 **Bättre bildkvalitet**

Logitech® RightLight™ 2-tekniken förbättrar automatiskt bildkvaliteten vid dåliga ljusförhållande, skarpt mot- eller sidoljus som leder till att skuggor kastas över användarens ansikte. När dessa förhållanden uppstår visas en dialogruta där du tillfrågas om du vill aktivera RightLight 2-tekniken. Klicka på **Ja** för att låta kameran automatiskt justera bildrutehastighet, färg och exponering för bästa möjliga bildkvalitet. Klicka på Inställningar för att justera dessa **inställningar** manuellt.

## 11 **Vidare information**

För ljudinformation, se **http://www.logitech.com/rightsound**.

För programuppgraderingar, se **http://www.logitech.com/support**.

För hjälpen, öppna programvaran och klicka på Hjälp.

För vidare information om Logitech<sup>-</sup>-produkter, se **http://www.logitech.com**.

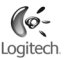

#### ໃ6-Logitech.

# **Dansk**

**Tak fordi du har købt et Logitech**® **QuickCam**® **-kamera, verdens mest populære webkamera.**

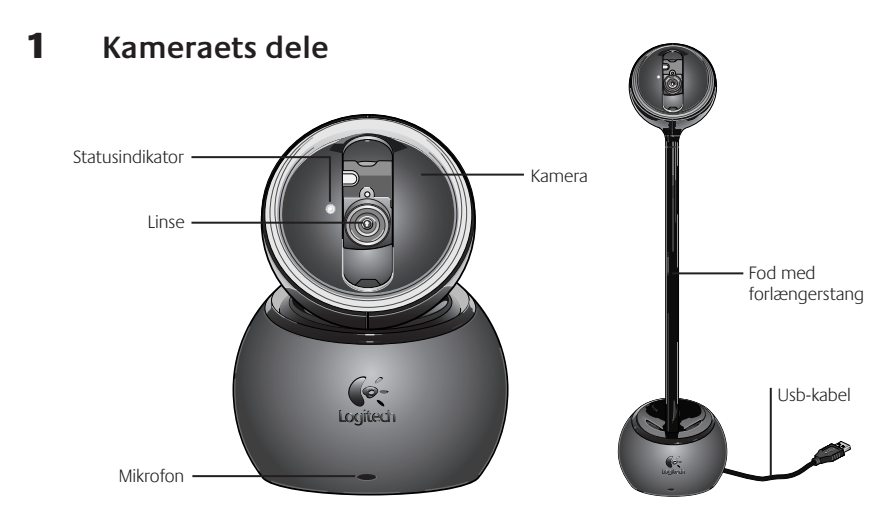

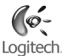

#### 2 **Installer softwaren først**

Softwaren skal installeres *inden* kameraet sluttes til computeren.

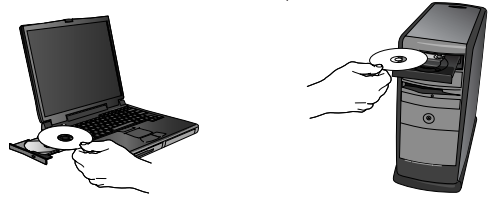

#### 3 **Installation af kameraet**

Under installationen af softwaren bliver du bedt om at sætte ledningen fra kameraet i en usb-port på computeren.

**Vigtigt: Du må IKKE slutte kameraet til computeren inden du bliver bedt om det.**

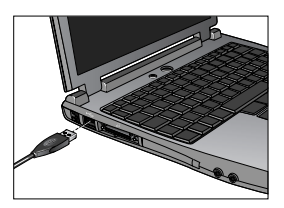

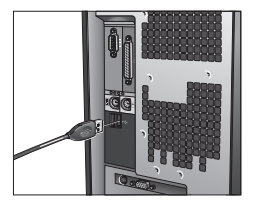

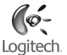

#### 4 **Placering af kamera, mikrofon og højtalere**

Kameraet rummer Logitech® RightSound™-teknologi, som bruges til at neutralisere det irriterende ekko som ofte opstår under videosamtaler. Du kan sikre at lydkvaliteten er så god som mulig ved at gøre følgende:

- Placering på skrivebordet. Kameraet kan anbringes på bordet ved siden af computerskærmen. Du kan enten anbringe det direkte på kamerafoden eller på forlængerstangen, så det kommer op i øjenhøjde.
- Placering på skærmen. Hvis der er et plant område oven på skærmen, skal du placere kameraet på foden og stille den midt på skærmen, så opnår du den bedste fornemmelse af øjenkontakt. Når kameraet anbringes oven på skærmen, er det ikke nødvendigt at bruge forlængerstangen.
- Panorering med kameraet. Drej ikke kameraet manuelt når det sidder på foden eller forlængerstangen. Det kan beskadige kameraet. Brug i stedet musen eller tastaturet når du vil dreje det til højre og venstre eller vippe det op og ned. Du kan også aktivere funktionen til sporing af ansigtet, så kameraet automatisk følger dine bevægelser.
- Anbring mikrofonen så den peger mod dig, og så den ikke er mere end 1 m væk. •
- Hvis du bruger højtalere, skal du placere dem så de er mindst 30 cm fra mikrofonen, så den akustiske •tilbagekobling reduceres. Højtalerne skal desuden placeres så de peger væk fra mikrofonen.
- **Tip:** Sørg for at der er frirum mellem dig og mikrofonen.

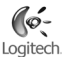

#### 5 **Sådan bruges forlængerstangen**

- **Fjern kameraet fra foden. 1 .**
- **Sæt forlængerstangen fast i foden.** Sørg for at stangen falder i hak. **2 .**
- **Sæt kameraet fast på forlængerstangen.** Sørg for at kameraet og stangen falder i hak. **3 .**
- **Du må ikke bære kameraet ved blot at holde fast i stangen.** Foden kan nemlig løsne sig fra **4 .** stangen og falde på gulvet, så den bliver beskadiget. Derfor skal du både holde fast i foden og stangen når du flytter kameraet.

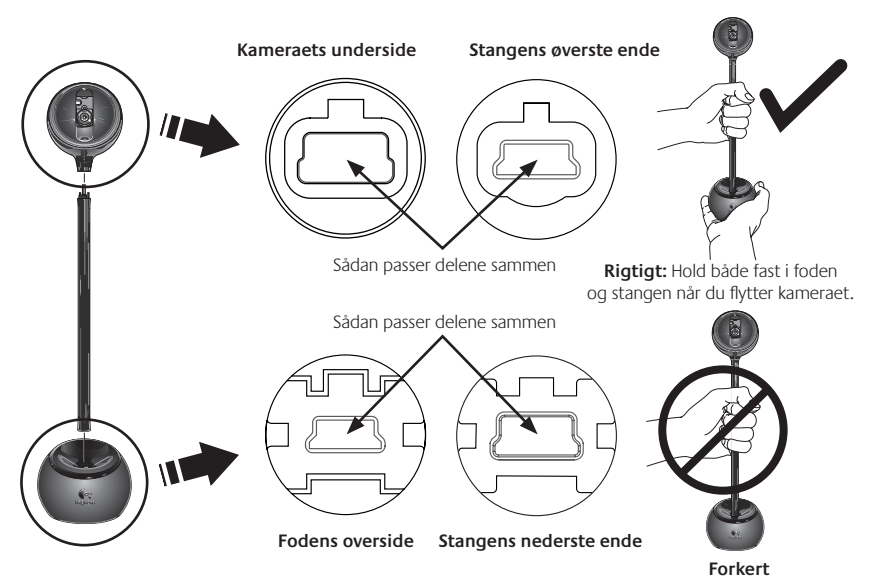

# 6 **Guiden Lydindstilling**

Første gang QuickCam-kameraet bruges, startes et hjælpeprogram til installation af mikrofon/højtalere og guiden Lydindstilling, hvor du kan:

- Vælge lydinputenhed (mikrofon) og lydoutputenhed (højtalere). •
- Aktivere en ekkoneutraliserende funktion (anbefales). •
- Regulere lydstyrken for højtalerne og mikrofonen.
- Afprøve lydindstillingerne. •
- **Tip:** Indstillingerne kan til enhver tid ændres via QuickCam®softwaren. Det gøres ved at klikke på **Indstillinger** og derefter vælge fanen **Lyd**.

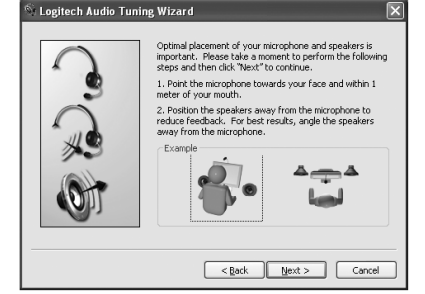

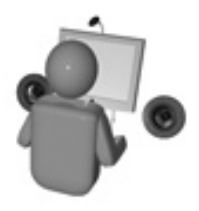

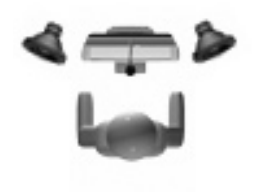

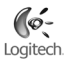

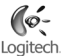

# 7 **Så er det klaret!**

Kameraet er konfigureret og klar til brug. Nu kan QuickCam -kameraet bruges til at føre videosamtaler vha. et af de populære telefonprogrammer.

Nu kan du sende levende billeder når du kommunikerer med vennerne via et af de populære programmer til videosamtaler. Du kan fx:

- Føre gratis videosamtaler eller føje video til onlinemeddelelserne. •
- Tage stillbilleder eller optage videoklip, og så sende dem med e-mail. •
- Bruge den indbyggede mikrofon til telefonsamtaler over nettet.

Føje videoklip til dine ebay-auktioner (se **www.logitech.com/videosnap**).

# 8 **Brug af QuickCam**® **-softwaren**

Logitech® QuickCam® -softwaren startes ved enten at:

- Dobbeltklikke på Logitech QuickCam<sup>®</sup> ikonet på skrivebordet.
	- **eller -**
- Klikke på QuickCam i i systembakken i det nederste højre hjørne af skærmbilledet.
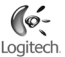

#### 9 **Funktioner i QuickCam**® **-softwaren**

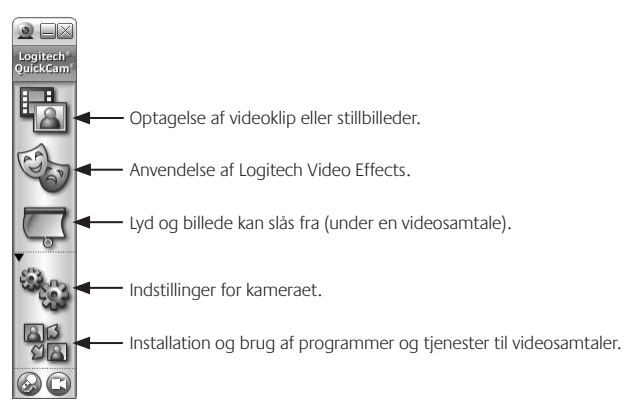

#### 10 **Sådan sikrer du en god billedkvalitet**

Med Logitech® RightLight™2-teknologi sikres du automatisk den bedst mulige billedkvalitet når lyset er svagt eller kommer bagfra eller fra siden, hvilket normalt vil resultere i at dit ansigt er skyggelagt. Når kameraet registrerer at det er tilfældet, vises der nemlig en dialogboks hvor du bliver spurgt om Logitech®RightLight™2 skal aktiveres. Klik på **Ja** hvis kameraet automatisk skal justere billedhastighed, farver og eksponering, så den bedst mulige billedkvalitet opnås. Disse forhold kan også justeres manuelt ved at klikke på **Indstillinger** .

#### 11 **Flere oplysninger**

Oplysninger om lyd. Gå til **http://www.logitech.com/rightsound**.

Softwareopdateringer. Gå til **http://www.logitech.com/support**.

Yderligere hjælp. Start softwaren, og klik på knappen Hjælp.

Der er flere oplysninger om Logitech® -produkter på **http://www.logitech.com**.

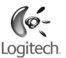

#### **Norsk**

**Takk for at du valgte et Logitech**® **QuickCam**® **, verdens mest populære webkamera.**

#### 1 **Kameraet**

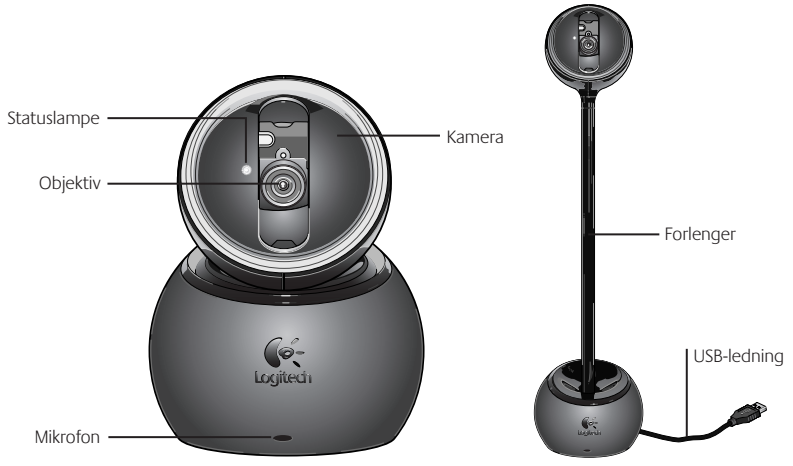

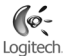

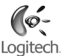

#### 2 **Installer først programvaren**

Programvaren må være installert *før* du kan kople til kameraet.

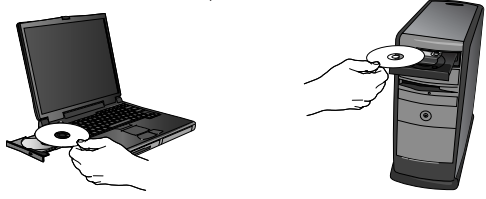

#### 3 **Konfigurer kameraet**

Under konfigureringen av kameraet får du beskjed om å kople kameraet til en USB-port på datamaskinen.

**Viktig: Du må IKKE kople til kameraet før du får beskjed om det.**

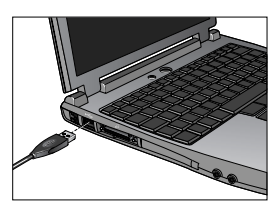

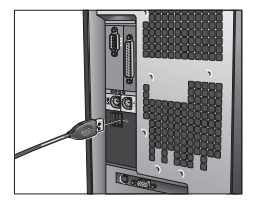

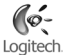

#### 4 **Plasser kameraet, mikrofonen og høyttalerne**

Kameraet er utstyrt med RightSound™ ekkokanselleringsteknologi fra Logitech . Gjør følgende for sikre deg maksimalt utbytte av kameraet:

- Plassert på et bord: Kameraet kan plasseres på skrivebordet, ved siden av skjermen. Sett kameraet rett på sokkelen eller bruk forlengeren slik at du får kameraet i øyehøyde.
- Plassert på skjermen: Dersom skjermen har en plan overflate, kan du sette kameraet og kamerasokkelen midt på skjermen slik at det skapes en illusjon av øyekontakt. Forlengeren behøves ikke når kameraet er plassert på skjermen.
- Kamerarotasjon. Ikke vri kameraet manuelt i forhold til sokkelen eller forlengeren. Dette kan skade kameraet. Bruk musen eller tastaturet til å stille inn kameravinkelen eller panorere kameraet. Du kan også aktivere funksjonene for ansiktssporing.
- Sett kameraets mikrofon maksimalt 1 meter fra deg og sørg for at den peker mot ansiktet ditt.
- Hvis du bruker høyttalere, skal disse stå minst 30 cm fra mikrofonen og vende bort fra den, slik at du •unngår problemer med akustisk tilbakekopling.
- **Tips:** Ikke plasser andre gjenstander mellom deg og mikrofonen.

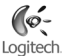

#### 5 **Slik anvender du kameraforlengeren**

- **Fjern kameraet fra sokkelen. 1 .**
- **Fest forlengeren til sokkelen.** Vær nøye med å sette kontaktpunktene ordentlig sammen når du **2 .** kopler forlengeren til sokkelen.
- **Fest kameraet til forlengeren.** Pass på at kontaktpunktene på forlengeren settes ordentlig sammen **3 .** med kontaktpunktene på kameraet.
- **Løft aldri kameraet etter forlengeren.** Sokkelen kan løsne fra forlengeren, og sokkelen kan bli **4 .** ødelagt hvis den faller i gulvet. Hold i både sokkelen og forlengeren når du skal flytte på enheten.

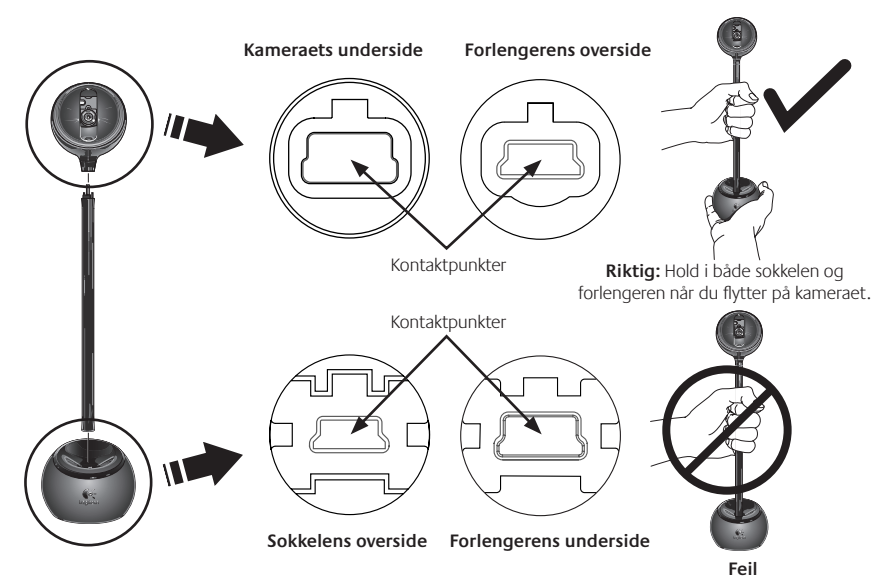

#### 6 **Audio Tuning-veiviseren**

Første gang du starter QuickCam<sup>°</sup>, må du kjøre installeringsprogrammet for mikrofon og høyttalere og følge anvisningene i Audio Tuning-veiviseren, der du blant annet kan:

- velge inn- og utenheter for lyd (henholdsvis mikrofon og høyttalere)
- aktivere ekkokanselleringssystemet AEC (anbefalt)
- stille inn høyttaler- og mikrofonvolumet
- teste lydinnstillingene
- **Tips:** Hvis du senere ønsker å endre disse innstillingene, klikker du på **Innstillinger ®år,** i QuickCam -programmet og velger deretter fanen Lyd.

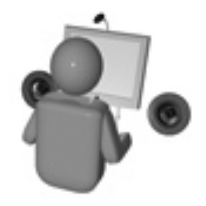

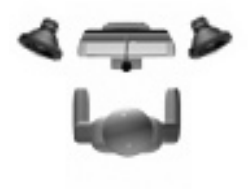

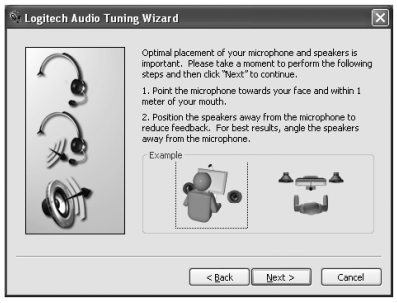

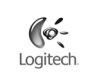

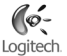

#### 7 **Det var det!**

Kameraet er nå ferdig konfigurert og klart til bruk. Du kan bruke QuickCam®til videosamtaler i alle vanlige videomeldingsprogrammer.

Og du kan bruke det til å ta opp video med de fleste utbredte videoprogrammer.

Du kan f.eks.:

- benytte deg av videosamtaler og direktemeldinger med video uten at det koster deg noe
- ta opp video eller ta stillbilder og sende dem som e-post
- ringe ved hjelp av den innebygde mikrofonen

legge inn videoklipp i annonser på eBay (se **www.logitech.com/videosnap**)

#### 8 **Bruke QuickCam**® **-programvaren**

Logitech® QuickCam® -programmet kan startes ved å:

- dobbeltklikke på QuickCam<sup>®</sup> -ikonet på skrivebordet
	- **eller -**
- klikke på QuickCam >>> -ikonet på oppgavelinjen, nederst til høyre på skjermen

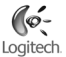

#### 9 **Funksjoner i QuickCam**® **-programmeta**

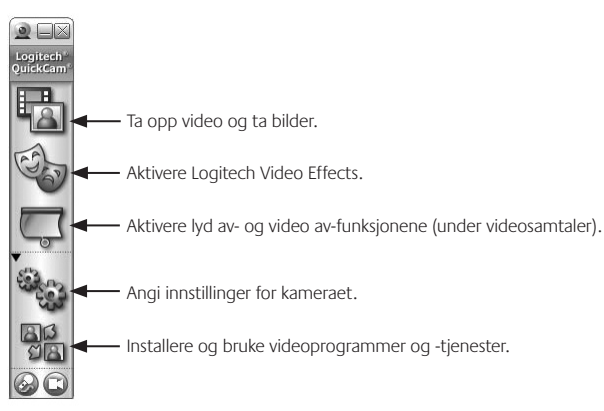

#### 10 **Sikre deg høy bildekvalitet**

Logitech® RightLight™2 sørger automatisk for at bildekvaliteten blir best mulig ved mørke forhold og ved sterkt motlys eller lys fra siden, med andre ord forhold som kan gi mørke skygger i ansiktet. Når kameraet registrerer at lysforholdene er vanskelige, vises et dialogvindu der du blir spurt om du vil aktivere Logitech®RightLight™2. Velg **Ja** hvis du vil at kameraet automatisk skal regulere bildefrekvens, farge og eksponering slik at bildekvaliteten blir best mulig. Klikk på **Innstillinger <sup>\$3</sup>.** hvis du heller vil regulere disse innstillingene manuelt.

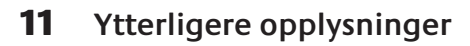

Lyd: gå til **http://www.logitech.com/rightsound**

Programvareoppdateringer: gå til **http://www.logitech.com/support**

Hjelp: start programvaren og klikk på Hjelp

Du finner mer informasjon om produkter fra Logitech® på **http://www.logitech.com**.

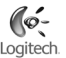

#### **Suomi**

**Kiitos kun valitsit Logitech**® **QuickCamin**® **, maailman suosituimman web-kameran.**

#### 1 **Kameran osat**

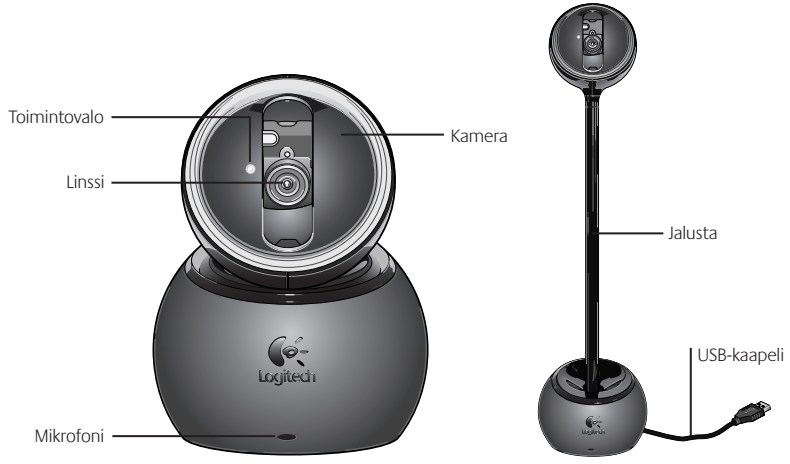

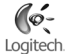

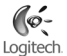

#### 2 **Asenna ohjelmisto ensin**

Asenna ohjelmisto *ennen* kuin liität kameran.

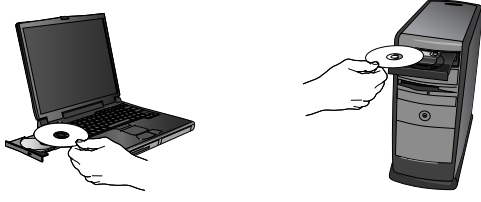

#### 3 **Kameran asennus**

Kameran asennuksen aikana ohjelmisto kehottaa liittämään kameran tietokoneen USB-porttiin.

**Tärkeää: ÄLÄ liitä kameraa ennen kuin ohjelmisto niin kehottaa.**

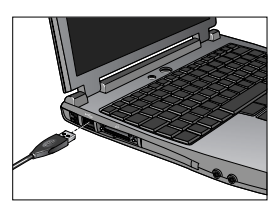

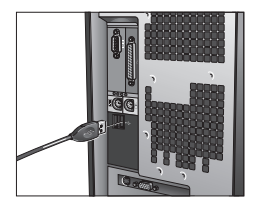

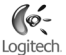

#### 4 **Kameran, mikrofonin ja kaiuttimien sijoittelu**

Kamera käyttää Logitech® RightSound®-kaiunsuodatustekniikkaa. Seuraavilla toimilla voit varmistaa, että järjestelmä tuottaa parhaan mahdollisen äänen.

- Pöydälle sijoittaminen. Kamera voidaan sijoittaa pöydälle tietokoneen näytön viereen. Anna kameran olla alustallaan tai käytä jalustaa nostaaksesi kameran silmiesi korkeudelle.
- Näytön päälle sijoittaminen. Jos näytön päällä on tasainen ja vakaa pinta, saat parhaan katsekontaktin asettamalla kameran alustallaan näytön keskikohdalle. Näytön päällä ei tarvitse käyttää kameran jalustaa.
- Kameran kääntäminen. Älä käännä kameraa manuaalisesti sen ollessa alustallaan tai jalustallaan. Se saattaa vahingoittaa kameraa. Käytä hiirtä tai näppäimistöä kameran panorointiin tai kallistamiseen. Voit myös aktivoida seurantaohjelman, jolloin kamera seuraa liikkeitäsi automaattisesti.
- Sijoita kameran mikrofoni korkeintaan 1 metrin etäisyydelle itsestäsi ja käännä se osoittamaan itseäsi kohti.
- Sijoita kaiuttimet (jos ne ovat käytössä) kierron ehkäisemiseksi vähintään 30 cm:n etäisyydelle •mikrofonista ja käännä ne poispäin mikrofonista.
- **Vihje** Varmista, ettei sinun itsesi ja mikrofonin välillä ole esteitä.

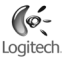

#### 5 **Kameran jalustan käyttäminen**

- **Poista kamera alustastaan. 1 .**
- **Kiinnitä jalusta alustaan.** Jalustan kiinnittäminen alustaan on helppoa, kun seuraat tarkasti **2 .** kohdistusmerkkejä.
- **Liitä kamera jalustaan.** Aseta jalustan ja kameran liitännät huolellisesti kohdakkain. **3 .**
- **Älä kanna kameraa pelkästä jalustasta kiinni pitäen.** Alusta saattaa irrota jalustasta ja vaurioitua, **4 .** jos se sattuu tippumaan lattialle. Pidä kameraa siirtäessäsi kiinni sekä jalustasta että alustasta.

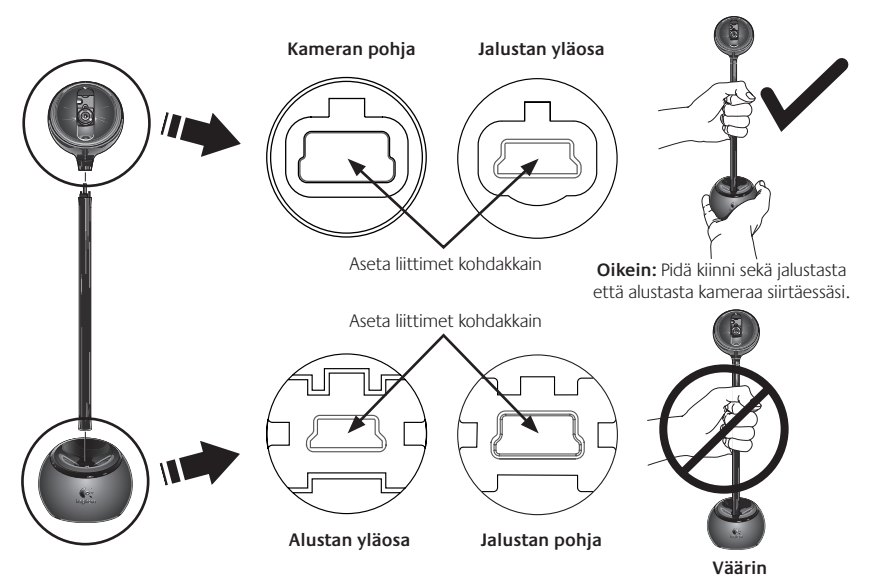

#### 6 **Ohjattu äänensäätö**

Kun otat QuickCam - kameran käyttöön ensimmäistä kertaa, sinua ohjaavat eteenpäin mikrofonin ja kaiutinten asennusohjelma ja ohjattu äänensäätötoiminto. Niiden avulla voit:

- valita Audio Input Device kohdassa mikrofonin (microphone) ja Audio Output Device -kohdassa kaiuttimet (speakers),
- ottaa käyttöön kaiunsuodatuksen valitsemalla (AEC) Acoustic Echo Cancellation (suositus),
- säätää mikrofonin vastaanottaman äänen voimakkuuden ja kaiuttimien äänenvoimakkuuden ja
- testata ääniasetukset. •
- Vihje Voit muuttaa näitä asetuksia myöhemmin QuickCam<sup>2</sup> ohjelmistossa napsauttamalla **Settings Manufactura** ja sen jälkeen **Audio**-välilehteä.

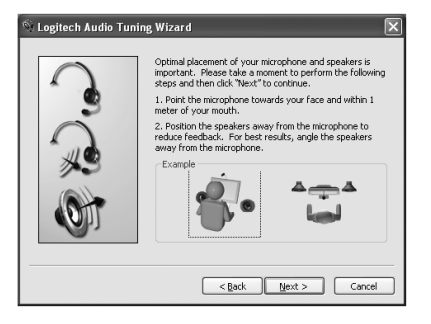

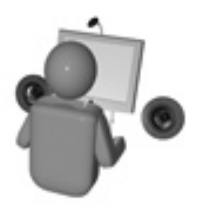

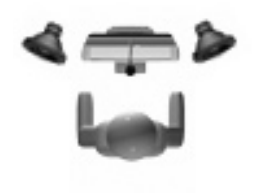

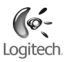

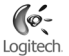

#### 7 **Onnittelut!**

Kamera on nyt asennettu ja valmis käytettäväksi. Voit soittaa QuickCam®-kameran avulla videopuheluita millä tahansa yleisellä viestintäohjelmalla.

Voit alkaa nauttia web-kamerasi tarjoamista videokuvan mahdollisuuksista mitä tahansa yleistä videosovellusta käyttäen. Kameran avulla voit esimerkiksi:

- soittaa ilmaisia videopuheluita ja lähettää videopikaviestejä, •
- ottaa valokuvia tai kuvata videoita ja lähettää niitä sähköpostin liitteinä, •
- käyttää integroitua mikrofonia äänipuheluihin ja

lisätä eBay-huutokauppasivuille videokuvaa (katso **www.logitech.com/videosnap**).

#### 8 **QuickCam**® **-ohjelmiston käynnistäminen**

Käynnistä Logitech˚ QuickCam˚-ohjelma seuraavasti:

- Kaksoisnapsauta työpöydällä olevaa QuickCam
	- **tai -**
- Napsauta työpöydän oikeassa alakulmassa olevaa työkalurivin QuickCam

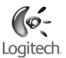

#### 9 **QuickCam**® **-ohjelmiston ominaisuudet**

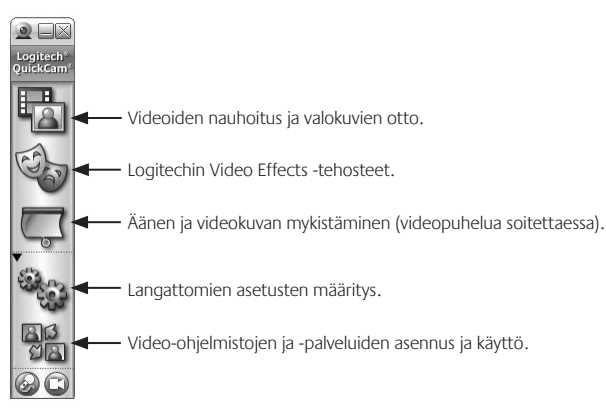

#### 10 **Laadukkaita kuvia varmuudella**

Logitech® RightLight™2 takaa, että saat automaattisesti parhaan kuvanlaadun hämärässä tai voimakkaassa vastatai sivuvalossa, joka normaalisti heittää kasvoille varjon. Kun kamera havaitsee tällaiset olosuhteet, esiin tulee valintaikkuna, joka tiedustelee, haluatko ottaa Logitech<sup>"</sup> RightLight<sup>"</sup>2 -ominaisuuden käyttöön. Valitse **Yes**, jos haluat, että kamera määrittää automaattisesti ruutunopeuden, värin ja valotusajan parhaan kuvanlaadun aikaansaamiseksi. Jos haluat määrittää nämä asetukset manuaalisesti, valitse **Settings** .

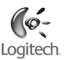

### 11 **Lisätietoja**

Tietoja äänestä. Käy osoitteessa **http://www.logitech.com/rightsound**.

Ohjelmistopäivitykset. Käy osoitteessa **http://www.logitech.com/support**.

Lisäohjeita. Käynnistä sovellus ja napsauta Help-painiketta.

Lue lisää Logitechin® tuotteista osoitteessa **http://www.logitech.com**.

# **Ελληνικά**

**Σας ευχαριστούμε για την αγορά του νέου προϊόντος Logitech**®  **QuickCam**® **, της πιο δημοφιλούς κάμερας Web του κόσμου.**

# 1 **Λειτουργίες της φωτογραφικής μηχανής**

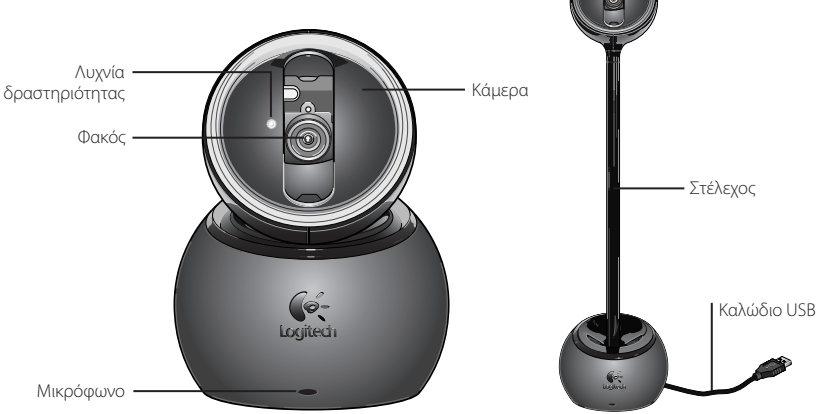

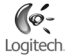

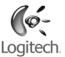

#### 2 **Εγκαταστήστε πρώτα το λογισμικό**

Εγκαταστήστε το λογισμικό **πριν** να συνδέσετε την κάμερα.

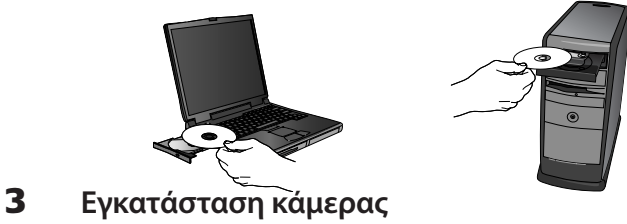

Κατά το στάδιο Εγκατάσταση κάμερας της διαδικασίας εγκατάστασης, θα σας ζητηθεί να συνδέσετε την κάμερα σε μια θύρα USB στον υπολογιστή σας.

**Σημαντικό: ΜΗΝ συνδέσετε την κάμερα προτού σας ζητηθεί.**

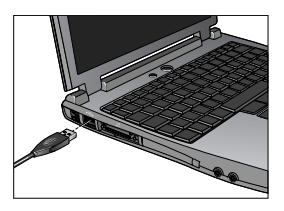

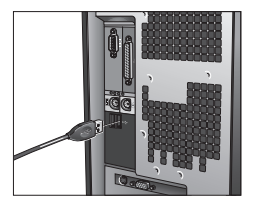

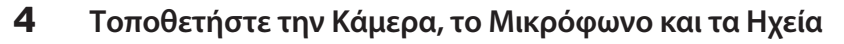

Η κάμερα διαθέτει τεχνολογία ακύρωσης ηχούς Logitech® RightSound®. Οι ακόλουθες οδηγίες θα σας βοηθήσουν να διασφαλίσετε τη βέλτιστη απόδοση ήχου:

- Τοποθέτηση σε τραπέζι. Η κάμερα μπορεί να τοποθετηθεί πάνω σε ένα τραπέζι δίπλα στην οθόνη του υπολογιστή σας. Τοποθετήστε την κάμερα στη βάση της ή χρησιμοποιήστε το στέλεχος για να φέρετε την κάμερα στο επίπεδο των ματιών σας.
- Τοποθέτηση σε οθόνη. Αν η επιφάνεια πάνω στην οθόνη σας είναι επίπεδη και σταθερή, τοποθετήστε την κάμερα με τη βάση της, στο κέντρο της οθόνης για βέλτιστη οπτική επαφή. Δεν χρειάζεται να χρησιμοποιήσετε το στέλεχος της κάμερας αν την τοποθετήσετε πάνω στην οθόνη σας.
- Περιστροφή κάμερας. Μην περιστρέφετε την κάμερα με το χέρι σας όταν βρίσκεται στη βάση της ή στο στέλεχος. Μπορεί να προκαλέσετε βλάβη στην κάμερα. Χρησιμοποιήστε το ποντίκι ή το πληκτρολόγιο για να την περιστρέψετε. Ή ενεργοποιήστε τη λειτουργία παρακολούθησης προσώπου, ώστε να παρακολουθούνται αυτόματα οι κινήσεις σας.
- Τοποθετήστε το μικρόφωνο της κάμερας σε απόσταση μικρότερη του 1 μέτρου από τη θέση σας και στρέψτε το προς το μέρος σας.
- Τοποθετήστε τα ηχεία (εάν χρησιμοποιείτε) σε απόσταση τουλάχιστον 30 εκατοστών από το μικρόφωνο •για να μειώσετε την ανατροφοδότηση και γυρίστε τα έτσι, ώστε να βλέπουν μακριά από το μικρόφωνο.

**Συμβουλή:** Μην τοποθετείτε αντικείμενα ανάμεσα σε εσάς και στο μικρόφωνο.

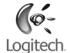

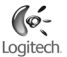

#### 5 **Χρήση του στελέχους της κάμερας**

- **Αφαιρέστε την κάμερα από τη βάση της. 1.**
- **Συνδέστε το στέλεχος στη βάση.** Τοποθετήστε προσεκτικά το στέλεχος στα σημεία σύνδεσης **2.** της βάσης.
- **Συνδέστε την κάμερα στο στέλεχος.** Τοποθετήστε προσεκτικά την κάμερα στα σημεία σύνδεσης **3.** του στελέχους.
- **Μην κρατάτε την κάμερα από το στέλεχος για να τη μεταφέρετε.** Υπάρχει κίνδυνος να αποσυνδεθεί **4.** η βάση από το στέλεχος και να πάθει βλάβη η βάση αν πέσει κάτω. Για να μετακινήσετε τη μονάδα κρατήστε την ταυτοχρόνως και από τη βάση και από το στέλεχος.

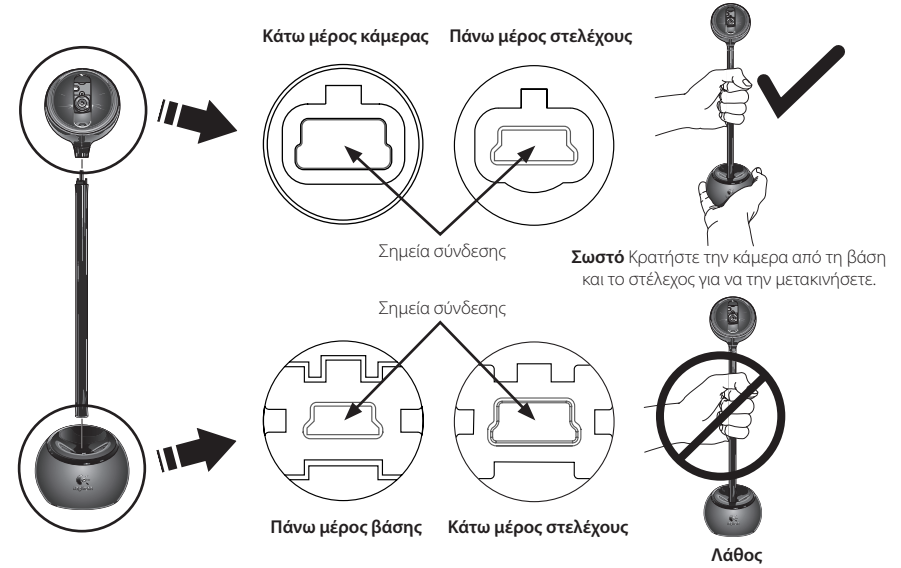

## 6 **Οδηγός ρύθμισης ήχου**

Την πρώτη φορά που θα ξεκινήσετε το QuickCam® , σας παρέχεται καθοδήγηση μέσα από τη χρήση του Βοηθητικού προγράμματος ρύθμισης μικροφώνου/ηχείων και του Οδηγού ρύθμισης ήχου, ο οποίος σας επιτρέπει να:

- Επιλέξετε τη συσκευή εισόδου ήχου (μικρόφωνο) και τη συσκευή εξόδου ήχου (ηχεία).
- Ενεργοποιήσετε την Ακύρωση ακουστικής ηχούς (AEC)-συνιστάται. •
- Ρυθμίσετε την ένταση εισόδου του μικροφώνου και την ένταση εξόδου των ηχείων.
- Δοκιμάσετε τις ρυθμίσεις ήχου. •

**Συμβουλή:** Για να αλλάξετε αργότερα τις ρυθμίσεις στο λογισμικό QuickCam® , κάντε κλικ στο κουμπί **Ρυθμίσεις** και στη συνέχεια κάντε κλικ στην καρτέλα **Ήχος**.

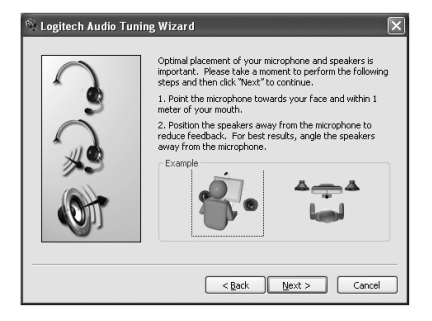

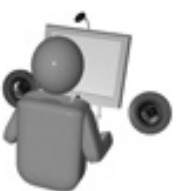

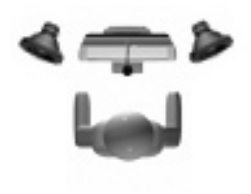

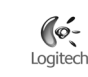

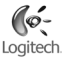

# 7 **Συγχαρητήρια**

Έχετε πλέον εγκαταστήσει την κάμερά σας και μπορείτε να τη χρησιμοποιήσετε! Απολαύστε τη QuickCam" για να πραγματοποιήσετε κλήσεις βίντεο σε πραγματικό χρόνο χρησιμοποιώντας οποιοδήποτε δημοφιλές πρόγραμμα ανταλλαγής μηνυμάτων βίντεο.

Μπορείτε πλέον να απολαύσετε εικόνες βίντεο σε πραγματικό χρόνο με την κάμερα Web, χρησιμοποιώντας οποιαδήποτε δημοφιλή εφαρμογή βίντεο θέλετε. Για παράδειγμα, μπορείτε να:

- Πραγματοποιείτε δωρεάν κλήσεις βίντεο και να δημιουργείτε άμεσα μηνύματα βίντεο (IM) •
- Τραβάτε σταθερές φωτογραφίες ή βίντεο και να τις στέλνετε μέσω email •
- Χρησιμοποιείτε το μικρόφωνο για ηχητικές κλήσεις •

Προσθέτετε αρχεία βίντεο στις δημοπρασίες σας στο Ebay (βλέπε **www.logitech.com/videosnap**).

#### 8 Χρήση του λογισμικού QuickCam<sup>®</sup>

Για να εκκινήσετε το πρόγραμμα Logitech˚ QuickCam˚, επιλέξτε μία από τις ακόλουθες διαδικασίες:

- Στην επιφάνεια εργασίας, κάντε διπλό κλικ στο εικονίδιο QuickCam®
	- **ή -**
- Στην κάτω δεξιά γωνία της επιφάνειας εργασίας στη γραμμή εργασιών, κάντε κλικ στο εικονίδιο · QuickCam<sup>®</sup> .

.

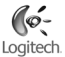

#### 9 Λειτουργίες Λογισμικού QuickCam<sup>®</sup>

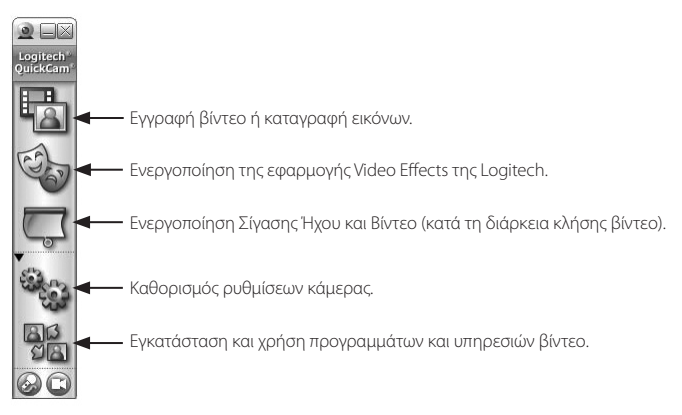

#### 10 **Διασφάλιση Ποιοτικών Εικόνων**

To Logitech" RightLight™2 διασφαλίζει τη καλύτερη δυνατή ποιότητα εικόνας σε συνθήκες χαμηλού ή σκληρού φωτισμού με την πηγή φωτισμού πίσω ή στο πλάι, που δημιουργεί τις περισσότερες φορές σκιές στο πρόσωπό σας. Σε ανάλογες περιπτώσεις, εμφανίζεται ένα παράθυρο διαλόγου που σας ρωτά αν θέλετε να ενεργοποιήσετε το Logitech® RightLight<sup>"</sup>2. Κάντε κλικ στο **Ναι** για να επιτρέψετε στην κάμερά σας να προσαρμόσει αυτόματα τους ρυθμούς αναπαραγωγής καρέ, τα χρώματα και την έκθεση, ώστε να αποκτήσετε την καλύτερη δυνατή ποιότητα εικόνας. Για μη αυτόματη προσαρμογή αυτών των ρυθμίσεων, κάντε κλικ στο κουμπί **Ρυθμίσεις. <sup>@</sup>...**..

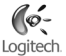

#### 11 **Για περισσότερες πληροφορίες**

Πληροφορίες ήχου. Μεταβείτε στη διεύθυνση **http://www.logitech.com/rightsound**.

Ενημερωμένες εκδόσεις λογισμικού. Μεταβείτε στη διεύθυνση **http:// www.logitech.com/support**.

Πρόσθετη βοήθεια. Εκκινήστε το λογισμικό και κάντε κλικ στο κουμπί Βοήθειας.

Για περισσότερες πληροφορίες σχετικά με τα προϊόντα της Logitech<sup>"</sup>, μεταβείτε στη διεύθυνση **http://www.logitech.com**.

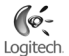

#### **По-русски**

**Благодарим вас за приобретение новой веб-камеры Logitech**®  **QuickCam**® **, самой популярной веб-камеры в мире.**

1 **Общий вид и основные элементы камеры**

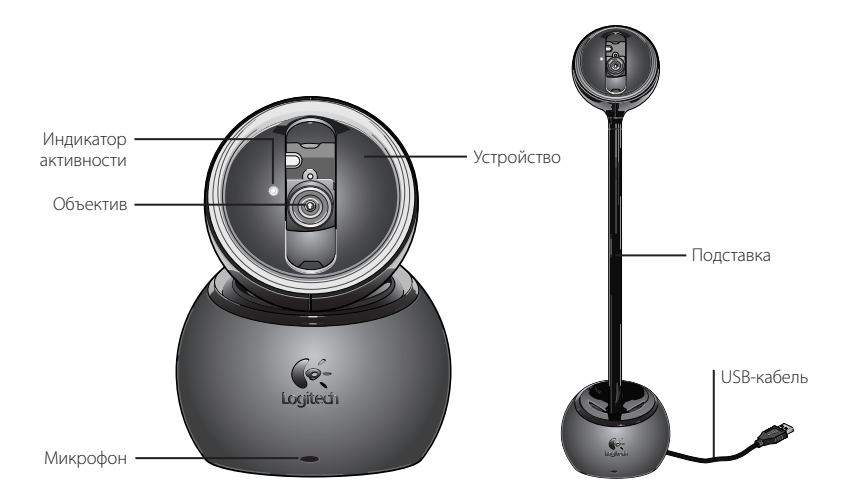

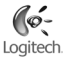

#### 2 **Установка необходимого программного обеспечения**

Установите программное обеспечение *до* подсоединения камеры.

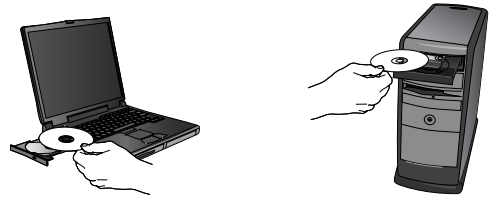

#### 3 **Настройка камеры**

Во время процедуры установки на шаге настройки камеры будет выдан запрос на подсоединение камеры к порту USB на компьютере.

**Внимание! НЕ подсоединяйте камеру до получения соответствующего запроса.**

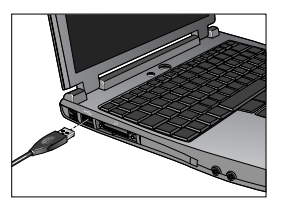

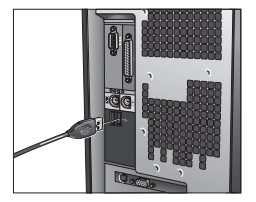

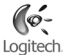

#### 4 **Размещение камеры, микрофона и колонок**

В вашей камере используется технология эхоподавления Logitech® RightSound™ . Чтобы улучшить качество звучания, выполните следующие действия:

- Размещение на поверхности стола. Камера может размещаться на поверхности стола рядом с монитором компьютера. Камеру можно использовать на ее подставке или же, воспользовавшись стойкой, поднять ее на уровень глаз.
- Размещение на мониторе. Если ваш монитор имеет плоскую и устойчивую верхнюю поверхность, разместите камеру на подставке посередине монитора для обеспечения оптимального контакта с собеседником. При установке на мониторе использование стойки не требуется.
- Поворот камеры. Не поворачивайте камеру вручную на подставке или на стойке. Так можно повредить камеру. Чтобы поворачивать и наклонять камеру, пользуйтесь мышью или клавиатурой. Можно также включить слежение за лицом для автоматического перемещения камеры.
- Поместите микрофон на расстояние не более 1 м от себя и направьте его на себя. •
- Если используются колонки, установите их на расстоянии не менее 30 см от микрофона, чтобы уменьшить эффект обратной связи. Разверните колонки в сторону от микрофона.

**Совет.** Между вами и микрофоном не должно ничего находиться.

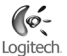

#### 5 **Использование стойки камеры**

- **Снимите камеру с подставки. 1.**
- **Прикрепите стойку к подставке.** Внимательно следите за направляющими выступами, **2.** чтобы легко прикрепить стойку к подставке.
- **Закрепите камеру на стойке.** Осторожно совместите элементы соединительного узла на стойке **3.** и камере.
- **Не переносите камеру, удерживая ее за стойку.** Подставка может отсоединиться от стойки и, **4.** упав на пол, повредиться. Перемещайте устройство, одновременно удерживая его за подставку и за стойку.

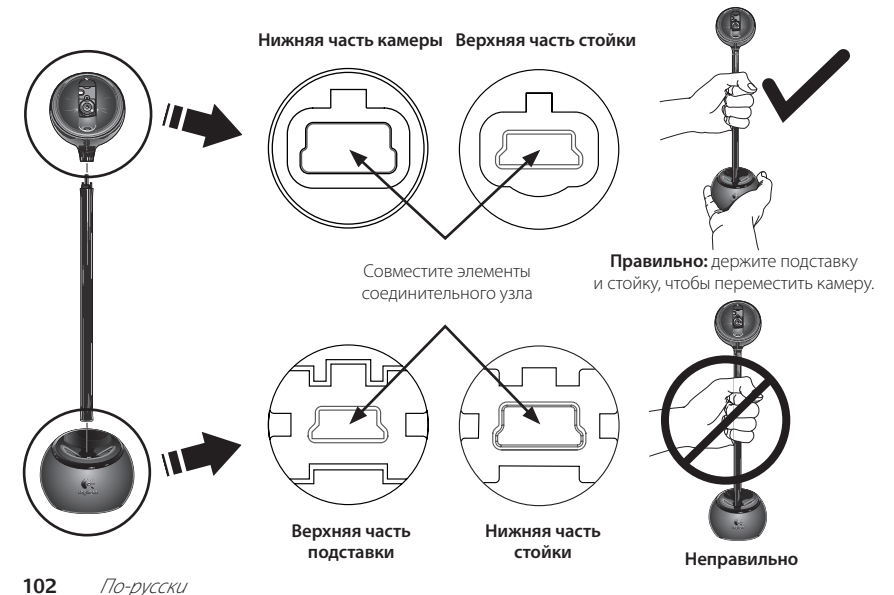

#### 6 **Мастер настройки звука**

При первом включении веб-камеры QuickCam® запускается служебная программа настройки микрофона и колонок и мастер настройки звука. Вам будет предложено выполнить следующие действия:

- Выбрать устройство ввода звука (микрофон) и устройство вывода звука (колонки).
- Включить функцию эхоподавления (рекомендуется). •
- Установить громкость звука колонок и микрофона. •
- Проверить настройки звука.
- **Совет**. Чтобы изменить эти настройки позднее, в программе QuickCam® нажмите кнопку **Settings** (Настройки) и затем щелкните вкладку **Audio** (Звук).

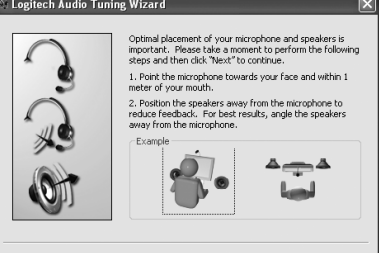

 $<$  Back

 $Next >$ 

Cancel

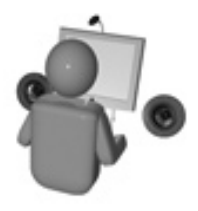

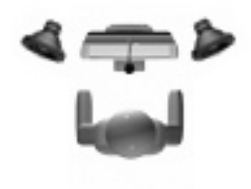

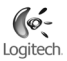

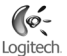

#### 7 **Поздравляем!**

Ваша камера настроена и готова к использованию! С помощью QuickCam® вы можете осуществлять видеосвязь в режиме реального времени в любой популярной программе обмена сообщениями.

Теперь благодаря веб-камере можно наслаждаться видеоизображением в реальном времени, используя любое популярное видеоприложение. Например, можно выполнять следующее:

- Осуществлять бесплатные видеовызовы и обмениваться мгновенными видеосообщениями. •
- Делать фотоснимки и видеозаписи и отправлять их по электронной почте. •
- Использовать встроенный микрофон для аудиовызовов. •

Добавлять видеоизображение к товару, выставленному на аукционе Ebay (см. **www.logitech.com/videosnap**).

#### 8 **Использование программного обеспечения QuickCam**®

.

.

Для запуска программы Logitech™ QuickCam®выполните одно из следующих действий:

- На рабочем столе выполните двойной щелчок значка QuickCam®
	- **или -**
- В нижнем правом углу рабочего стола на панели задач щелкните значок QuickCam® •

#### 9 **Возможности программного обеспечения QuickCam**®

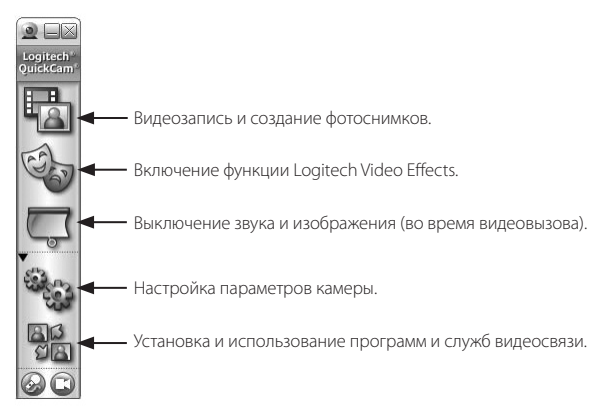

#### 10 **Обеспечение качества изображения**

Logitech® RightLight™2 автоматически обеспечивает хорошее качество изображения, если источник освещения находится низко, сзади или сбоку, что обычно приводит к отбрасыванию тени на лицо. Когда камера определяет наличие такой ситуации, появляется диалоговое окно с вопросом, хотите ли вы включить Logitech® RightLight™ 2. Щелкните **Yes** (Да), чтобы выполнить автоматическую корректировку экспонирования, цвета и частоты смены кадров для получения более качественного изображения. Чтобы настроить эти параметры вручную, нажмите кнопку **Settings** (Настройки).

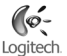

#### 11 **Получение дополнительных сведений**

Информация об аудио. По адресу **http://www.logitech.com/rightsound**.

Обновления программного обеспечения. По адресу **http://www.logitech.com/support**.

Дополнительная справка. Запустите программное обеспечение и нажмите кнопку «Help» (Справка).

Для получения дополнительных сведений о продуктах Logitech<sup>®</sup> посетите веб-узел **http://www.logitech.com**.

#### $\mathcal{C}$ Logitech.

#### **Magyar**

**Köszönjük, hogy a világ egyik legnépszerűbb webkameráját, a Logitech**®  **QuickCam**®  **kamerát vásárolta meg.**

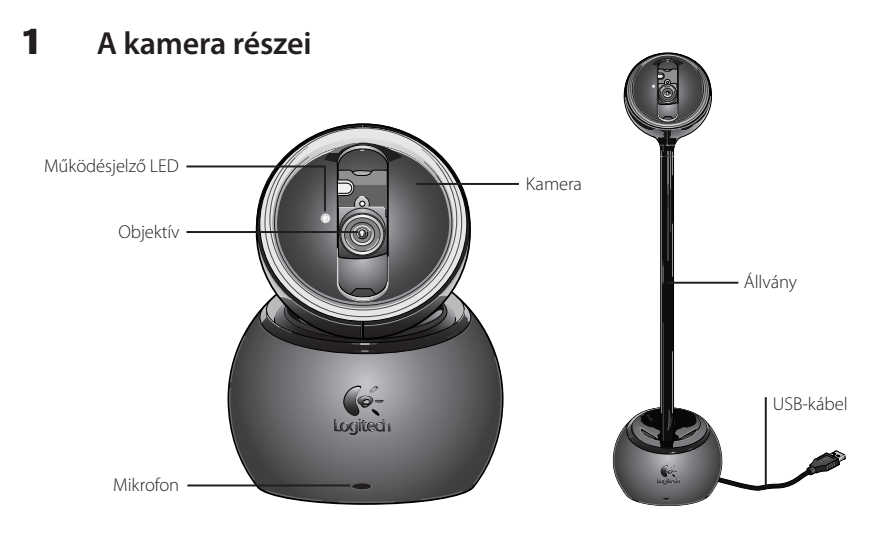

# Logitech.

#### 2 **A szoftver telepítése**

A szoftvert a webkamera csatlakoztatása *előtt* szükséges telepíteni.

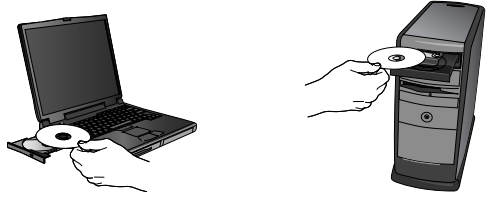

#### 3 **A webkamera beállítása**

A telepítési folyamat kamerabeállítási lépése során, a telepítőprogram erre vonatkozó üzenetének megjelenésekor csatlakoztassa a webkamerát a számítógép egy szabad USB-portjához.

**Fontos: A webkamerát NE csatlakoztassa addig, amíg az erre utasító üzenet meg nem jelenik.**

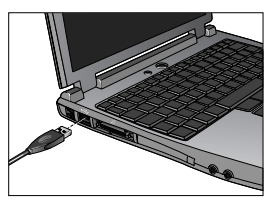

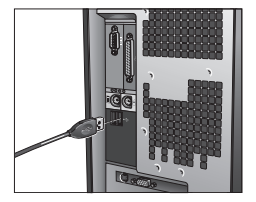
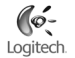

#### 4 **A webkamera, a mikrofon és a hangszórók elhelyezése**

Webkamerája Logitech® RightSound® visszhangszűrő technológiával készült. Az optimális hangminőség érdekében ' kövesse az alábbi lépéseket:

- Elhelyezés az asztalon: A kamerát elhelyezheti a számítógép monitora mellett az asztalon. A kamerát használja a talapzatra helyezve, vagy szemmagasságban való elhelyezéshez használja az állványt.
- Elhelyezés a monitoron: Amennyiben monitora teteje lapos, stabil elhelyezést biztosító felülettel rendelkezik, a megfelelő láthatóság érdekében helyezze a kamerát a talapzatra állítva a monitor tetejének közepére. A monitoron való elhelyezéshez nem kell használnia az állványt.
- A kamera forgatása: Ne fordítsa el a kamerát kézzel a talapzaton vagy az állványon. Ekkor a kamera megsérülhet. A kamera forgatásához és billentéséhez használja az egeret vagy a billentyűzetet, vagy aktiválja az arckövető funkciót a kamera automatikus mozgatásához.
- Helyezze a kamera mikrofonját 1 méteres távolságon belülre, és fordítsa azt saját maga felé. •
- A gerjedés kiküszöbölése végett helyezze a hangszórókat legalább 30 cm-re a mikrofontól, ügyelve arra, •hogy azok ne a mikrofon felé nézzenek.
- **Tipp:** Ne helyezzen semmilyen tárgyat saját maga és a mikrofon közé.

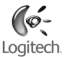

#### 5 **A kameraállvány használata**

- **Távolítsa el a kamerát a talapzatról. 1.**
- **Csatlakoztassa az állványt a talapzathoz.** Az állvány könnyű csatlakoztatása érdekében óvatosan **2.** használja az igazítási funkciókat.
- **Csatlakoztassa a kamerát az állványhoz.** Óvatosan illessze össze az állványon és a kamerán **3.** lévő csatlakozókat.
- **Ne szállítsa a kamerát az állványnál megfogva.** Ekkor a talapzat leválhat az állványról **4.** és a padlóra zuhanva megsérülhet. A készüléket a talapzatnál tartva és egyidejűleg az állványnál is megfogva mozgassa.

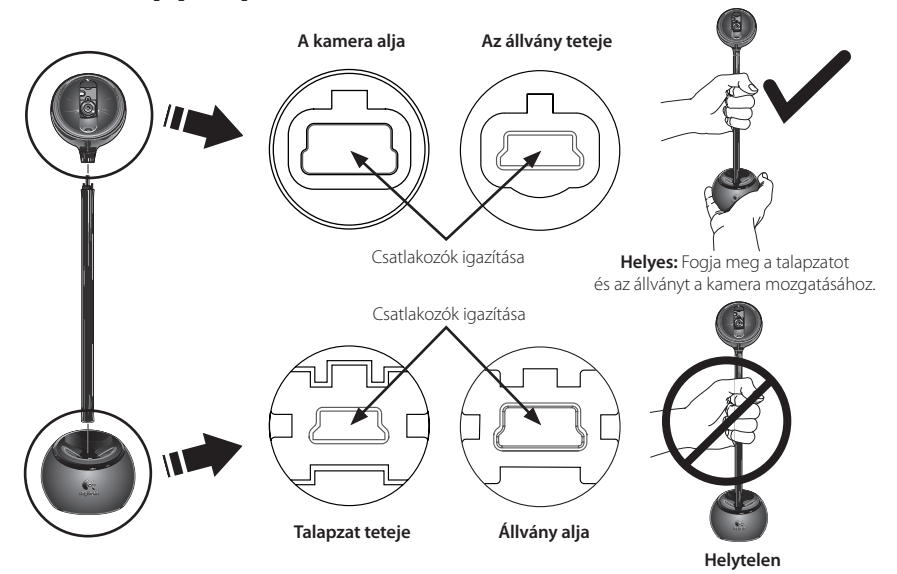

#### 6 **Audio Tuning varázsló**

A QuickCam® webkamera első használatakor a rendszer végigvezeti a felhasználót a Microphone/Speaker Setup (Mikrofon és hangszóró beállítása) segédprogram és az Audio Tuning varázsló lépésein. E lépések során az alábbiakra nyílik lehetősége:

- A hangbemeneti eszköz (mikrofon) és hangkimeneti eszköz (hangszórók) kiválasztása
- A visszhangszűrés (Acoustic Echo Cancellation AEC) engedélyezése (ajánlott)
- A hangszórók kimeneti és a mikrofon bemeneti hangerejének megadása
- Az audiobeállítások ellenőrzése •
- **Tipp:** A beállítások későbbi módosításához kattintson a QuickCam<sup>®</sup> szoftver **Settings** (Beállítások) gombjára, majd kattintson az **Audio** (Hang) fülre.

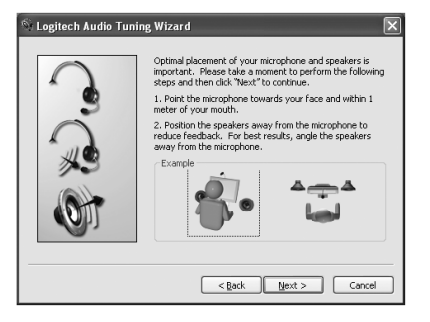

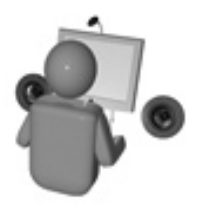

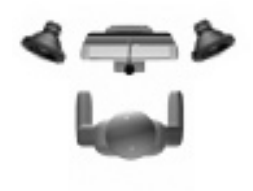

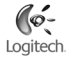

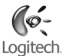

# 7 **Gratulálunk!**

Webkameráját sikeresen üzembe helyezte, és nyomban meg is kezdheti annak használatát. Reméljük, örömét leli majd a QuickCam® webkamerával és kedvenc azonnali üzenetküldő alkalmazásával lebonyolított videohívásokban.

Mostantól bármely videokezelő alkalmazás segítségével élvezheti a webkamera által nyújtott élő mozgóképet. A webkamera többek között az alábbi lehetőségeket kínálja:

- Ingyenes videohívások és mozgóképes csevegés
- Álló- és mozgóképek rögzítése és e-mailben való továbbítása •
- Telefonbeszélgetés lebonyolítása a beépített mikrofon segítségével •

Videók hozzáadása a saját Ebay-aukciókhoz (további információ: **www.logitech.com/videosnap**)

# 8 **A QuickCam**®  **szoftver használata**

A Logitech<sup>"</sup> QuickCam<sup>"</sup> program indításához kövesse az alábbi lépések egyikét:

- Kattintson duplán az asztalon található QuickCam > ikonra.
	- **vagy -**
- Kattintson a tálca jobb szélén található QuickCam®

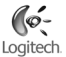

#### 9 **A QuickCam**®  **szoftver szolgáltatásai**

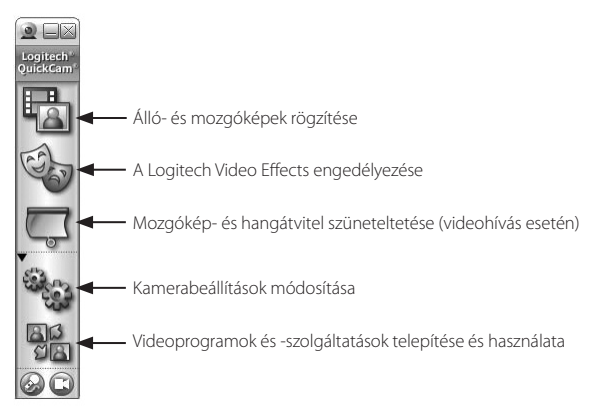

#### 10 **Az optimális képminőség biztosítása**

A Logitech® RightLight™2 technológiának köszönhetően a webkamera gyenge, vagy épp túlzottan erős háttér-, illetve oldalfény mellett is automatikusan a lehető legjobb képminőséget nyújtja. Ezeknek a sajátos fényviszonyoknak a webkamera általi észlelésekor egy párbeszédpanel jelenik meg a képernyőn, mely felkínálja a Logitech® RightLight™2 technológia bekapcsolását. A képkockasebesség, a színek és az expozíció automatikus szabályozásához ekkor válassza a **Yes** (Igen) lehetőséget, vagy a beállítások kézi megadásához kattintson a **Settings** (Beállítások) gombra.

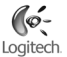

# 11 **További információforrások**

További információ az audioszolgáltatásokról: **http://www.logitech.com/rightsound**.

Szoftverfrissítések: **http://www.logitech.com/support**.

További segítség: Indítsa el a szoftvert, és kattintson a Help (Súgó) gombra.

A Logitech<sup>®</sup> termékeiről további információt a **http://www.logitech.com** címen elérhető webhelyen olvashat.

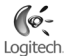

# **Česká verze**

**Děkujeme za zakoupení kamery Logitech**®  **QuickCam**® **, nejoblíbenější webové kamery na světě.**

# 1 **Funkce kamery** Indikátor aktivity Kamera ObjektivStojánek Kabel USB Logited Mikrofon

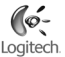

#### 2 **Nejdříve nainstalujte software**

Software ainstalujte *před* zapojením kamery.

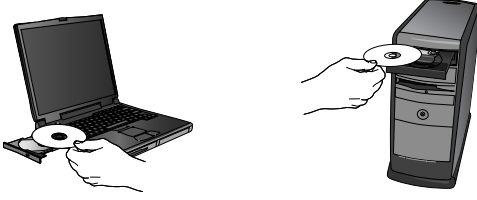

#### 3 **Nastavení kamery**

Při instalaci kamery budete během nastavení vyzváni k připojení kamery k portu USB počítače.

**Důležité: Kameru NEPŘIPOJUJTE, dokud k tomu nebudete vyzváni.**

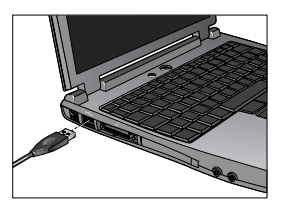

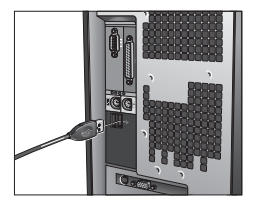

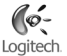

#### 4 **Umístění kamery, mikrofonu a reproduktorů**

Kamera je vybavena technologií pro potlačení ozvěny Logitech® RightSound®. Následující kroky zajistí nejlepší možný zvuk:

- Umístění na stole: Umístění na stole: Připevněte kameru k podstavci, případně ji zvedněte do výše očí pomocí stojánku.
- Umístění na monitoru: Pokud je horní plocha monitoru rovná a stabilní, optimálního očního kontaktu dosáhnete umístěním kamery do středu na monitor. V tomto případě nemusíte používat stojánek.
- Nasměrování kamery: Neotáčejte kamerou na podstavci nebo stojánku ručně. Mohli byste kameru poškodit. Mohli byste kameru poškodit. Můžete také aktivovat funkci automatického sledování tváře, kdy se kamera bude pohybovat automaticky.
- Mikrofon kamery umístěte do vzdálenosti nejvýše 1 m od sebe a nasměrujte jej na sebe. •
- Používáte-li reproduktory, umístěte je z důvodu omezení akustické zpětné vazby ve vzdálenosti nejméně •30 cm od mikrofonu a natočte reproduktory směrem od mikrofonu.
- **Tip** Mezi vámi a mikrofonem by neměly být umístěny žádné předměty.

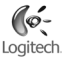

#### 5 **Použití stojánku**

- **Sejměte kameru z podstavce. 1.**
- **Připevněte k podstavci stojánek.** Připevněte k podstavci stojánek. **2.**
- **Připevněte ke stojánku kameru.** Nasaďte konektory na stojánku do konektorů na kameře. **3.**
- **Při přenášení nedržte kameru za stojánek.** Podstavec by mohl vypadnout ze stojánku a poškodit **4.** se pádem na zem. Chcete-li celou sestavu přemístit, uchopte současně podstavec i stojánek.

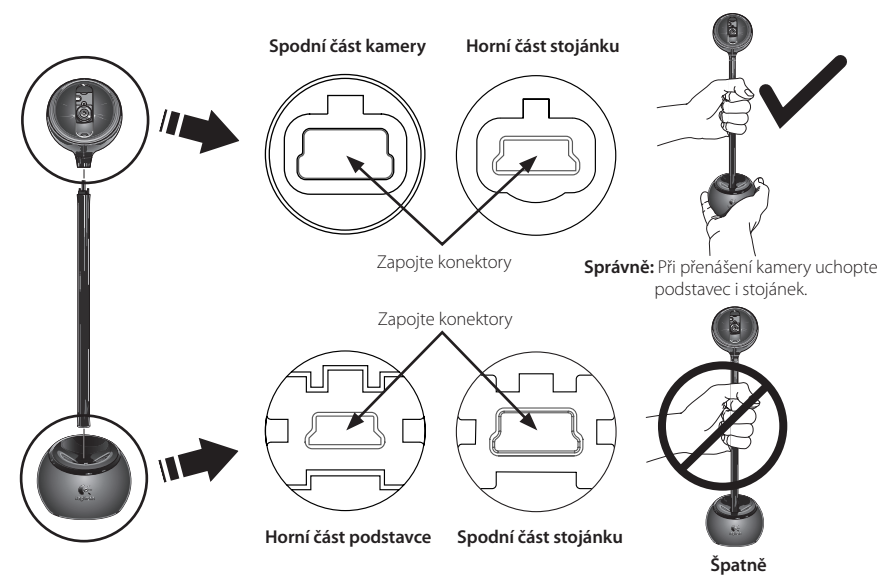

#### 6 **Průvodce automatickým laděním**

Při prvním spuštění kamery QuickCam® nástroj Microphone/Speaker Setup Utility (Nástroj pro nastavení mikrofonu/reproduktorů) a průvodce Audio Tuning Wizard (Průvodce automatickým laděním) vám usnadní:

- Vybrat zařízení pro vstup zvuku (mikrofon) a zařízení pro výstup zvuku (reproduktory).
- Povolit funkci potlačení akustické ozvěny (AEC) doporučeno. •
- Upřesnit vstupní hlasitost mikrofonu a výstupní hlasitost reproduktorů. •
- Otestovat nastavení zvuku. •
- **Tip** Chcete-li později změnit tato nastavení, v softwaru QuickCam® klepněte na tlačítko **Settings** (Nastavení) a potom vyberte kartu **Audio**.

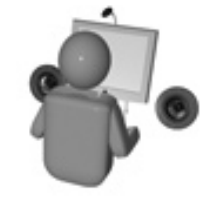

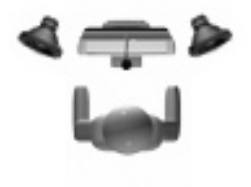

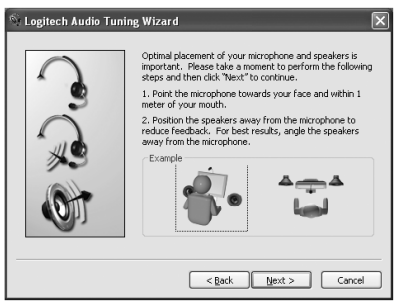

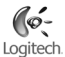

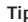

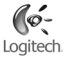

.

#### 7 **Blahopřejeme vám**

Kamera je nyní nastavena a připravena k použití! Dopřejte si díky nové kameře QuickCam®video telefonování z kterékoliv oblíbené aplikace pro video zprávy.

Nyní můžete pomocí webové kamery a libovolné oblíbené aplikace pro práci s videem začít sledovat živé videozáznamy. Můžete například:

- Uskutečnit telefonní hovory s videozáznamem a zasílat okamžité video zprávy (IM) •
- Pořídit videa a fotografie a odeslat je e-mailem •
- Použít integrovaný mikrofon k telefonování •

Přidat videa na aukce Ebay (navštivte **www.logitech.com/videosnap**).

#### **8** Použití softwaru QuickCam<sup>®</sup>

Program Logitech<sup>®</sup> QuickCam® spustíte následovně:

- $\bullet$  Na ploše poklepejte na ikonu QuickCam $^{\degree}$ .
	- **nebo -**
- V pravém dolním rohu plochy na panelu úloh klepněte na ikonu QuickCam®

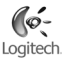

#### **9** Funkce softwaru QuickCam<sup>®</sup>

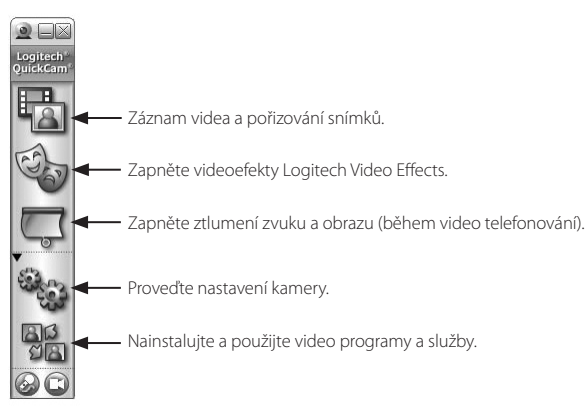

#### 10 **Zjištění kvality obrázků**

Technologie Logitech" RightLight<sup>«</sup> automaticky zajistí nejlepší kvalitu obrazu při slabém nebo bočním světle, případně ostrém protisvětle, které většinou na obličej vrhá stín. Pokud kamera zjistí tyto podmínky, zobrazí se dialogové okno s dotazem na zapnutí technologie Logitech<sup>"</sup> RightLight<sup>"</sup>2. Klepnutím na **Yes** (Ano) necháte kameru automaticky nastavit počet snímků, barvu a expozici tak, aby bylo dosaženo co nejvyšší kvality obrazu. Chcete-li tato nastavení provést ručně, klepněte na tlačítko **Settings** (Nastavení).

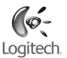

#### 11 **Další informace**

Informace o zvuku: Přejděte na web **http://www.logitech.com/rightsound**.

Aktualizace softwaru: Přejděte na web **http://www.logitech.com/support**.

Další nápověda: Spusťte software a klepněte na tlačítko nápovědy (Help).

Další informace o produktech společnosti Logitech® získáte na webu **http://www.logitech.com**.

#### $\sim$ Logitech.

# **Po polsku**

**Dziękujemy i pragniemy pogratulować zakupu najpopularniejszej na świecie kamery internetowej, Logitech**®  **QuickCam**® **.**

# 1 **Opis kamery**

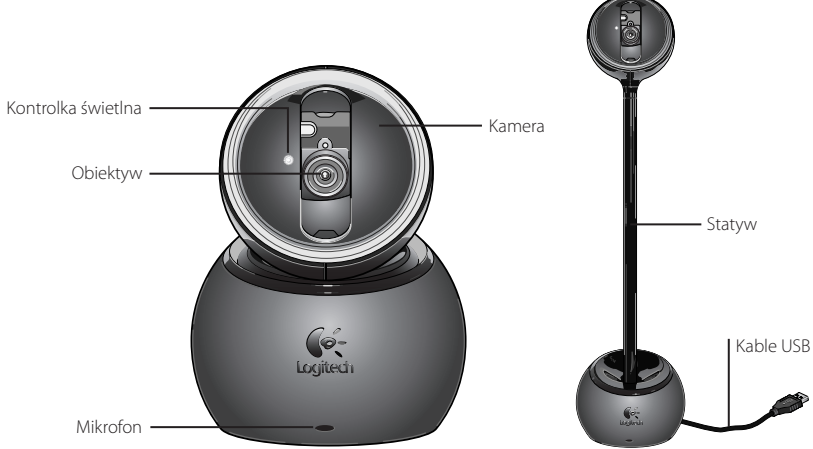

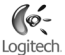

#### 2 **Najpierw zainstaluj Oprogramowanie**

Zainstaluj je, *zanim* jeszcze podłączysz kamerę.

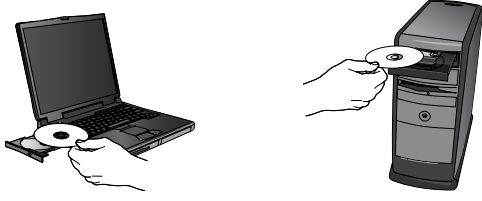

#### 3 **Ustawianie kamery**

W trakcie instalacji oprogramowania, na etapie ustawiania kamery pojawi się żądanie podłączenia jej do portu USB komputera.

**Ważne: NIE podłączaj kamery, zanim nie pojawi się takie żądanie.**

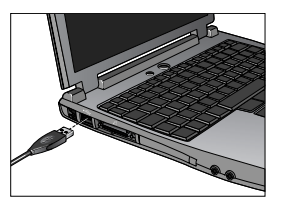

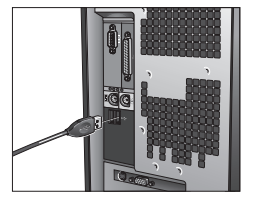

#### 4 **Kamerę, mikrofon i głośniki postaw w dogodnych miejscach**

W kamerze wykorzystano technologię Logitech® RightSound®, która eliminuje efekty echa. Chcąc zapewnić sobie i jak najlepszą jakość dźwięków, zrób co następuje:

- · Kamera na biurku. Kamerę możesz postawić na biurku, w pobliżu komputerowego monitora. Wykorzystaj do tego podstawkę kamery lub użyj statywu, żeby ją podnieść na wysokość oczu.
- Kamera na monitorze. Kamerę możesz postawić na monitorze, jeśli jego górna powierzchnia jest dostatecznie płaska i stabilna. Postaw kamerę na środku monitora, żeby mieć z nią optymalny kontakt wzrokowy. Nie ma potrzeby umieszczania statywu na monitorze.
- Obracanie kamerą. Nie obracaj kamerą, gdy znajduje się na podstawce lub statywie. Grozi to uszkodzeniem kamery. Do obracania i przechylania kamery używaj myszy lub klawiatury. Możesz też uaktywnić funkcję śledzenia ruchu, żeby kamera sama zmieniała swoje położenie.
- Mikrofon kamery postaw nie dalej niż 1 metr od siebie i skieruj jego głowicę w swoją stronę. •
- Jeśli używasz głośników, postaw je w odległości nie mniejszej niż 30 cm od mikrofonu, a ich membrany •ustaw pod pewnym kątem do linii łączących głośniki z mikrofonem.

Wskazówka Między mikrofonem a sobą nie stawiaj żadnych przedmiotów.

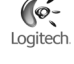

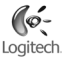

#### 5 **Kamera na statywie**

- **Zdejmij kamerę z podstawki. 1.**
- **Zamocuj statyw na podstawce.** Zrób to ostrożnie, starając się dokładnie dopasować statyw **2.** do podstawki.
- **Zamocuj kamerę na podstawce.** Zachowując ostrożność, starannie dopasuj do siebie złącza kamery **3.** i statywu.
- **Nie przenoś kamery, trzymając za statyw.** Podstawka może odłączyć się od statywu i uszkodzić **4.** się przez uderzenie o podłogę. Całe urządzenie możesz przenosić, trzymając jednocześnie i statyw, i podstawkę.

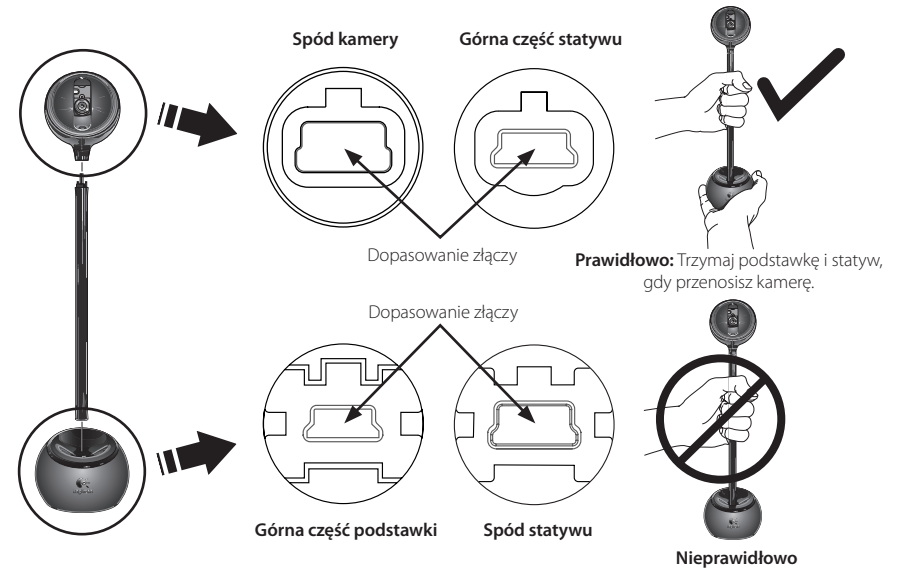

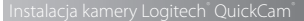

#### 6 **Kreator strojenia audio**

Gdy pierwszy raz włączysz kamerę QuickCam® , otworzą się możliwości skorzystania z funkcji ustawień mikrofonu i głośnika (Microphone/Speaker Setup Utility) i funkcji strojenia audio (Audio Tuning Wizard). Użyj tych funkcje, żeby:

- wybrać urządzenie wejścia audio (mikrofon) i urządzenie wyjścia audio (głośniki);
- włączyć funkcję niwelacji echa akustycznego (AEC) opcja zalecana;
- ustawić głośność na wejściu mikrofonu i na wyjściu głośników. •
- Testowanie ustawień audio •

**Wskazówka** Aby później zmienić wybrane ustawienia w oprogramowaniu QuickCam® , kliknij przycisk **Ustawienia** i zakładkę **Audio**

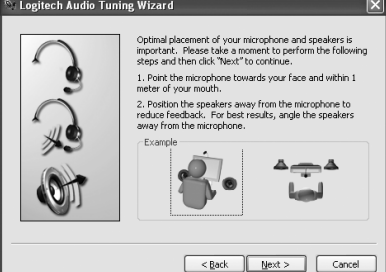

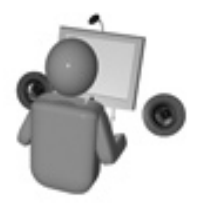

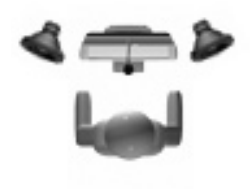

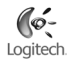

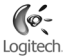

#### 7 **Przyjmij nasze gratulacje**

Kamera jest już ustawiona i gotowa do użytku. Możesz zacząć z niej korzystać, używając jednej z wielu aplikacji służących do połączeń wideo.

Możesz już też robić nagrania wideo na żywo, posługując jedną z popularnych aplikacji wideo. Oto kilka przykładów wykorzystania kamery:

- Nawiązywanie nieodpłatnych połączeń wideo i połączeń czatu (IM) •
- Robienie zdjęć lub nagrań wideo i wysyłanie ich pocztą elektroniczną •
- Używanie mikrofonu w połączeniach głosowych •

Zastosowanie nagrań wideo w przetargach Ebay (patrz **www.logitech.com/videosnap**).

#### 8 **Obsługa oprogramowania QuickCam**®

Program Logitech<sup>"</sup> QuickCam<sup>"</sup> możesz uruchomić na dwa sposoby:

- Na ekranie komputera dwukrotnie kliknij ikonę QuickCam® .
	- **LUB -**
- Kliknij ikonę QuickCam > umieszczoną w lewym dolnym rogu paska zadań.

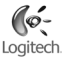

#### 9 **Zastosowania programu QuickCam**®

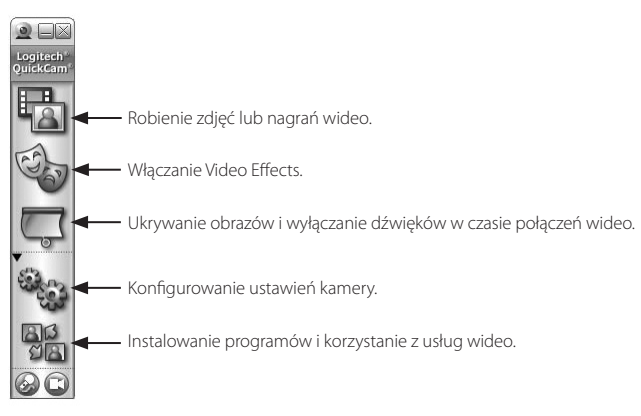

#### 10 **Kilka słów o jakości zdjęć**

Technologia Logitech® RightLight™2 gwarantuje, że niezależnie od oświetlenia (światło słabe, mocne, tylne, boczne itp.), zrobione zdjęcie będzie zawsze najlepszej jakości. Gdy kamera wykryje niekorzystne warunki oświetlenia, pojawi się okno dialogowe, w którym można włączyć funkcję Logitech<sup>"</sup> RightLight<sup>"</sup>2. Kliknij **Tak**, żeby kamera mogła automatycznie zoptymalizować szybkość przesuwu klatek, dobrać kolor i czas ekspozycji, czyli dobrać parametry dla uzyskania najlepszej jakości zdjęć. Jeśli chcesz ręcznie wybrać te parametry, kliknij przycisk **Ustawienia** .

#### 11 **Informacje uzupełniające**

Szukasz informacji o audio? Odwiedź witrynę **http://www.logitech.com/rightsound**.

Chcesz uaktualnić oprogramowanie? Odwiedź witrynę **http://www.logitech.com/support**.

Potrzebujesz dodatkowej pomocy? Uruchom oprogramowanie i kliknij przycisk Help.

Chcesz wiedzieć więcej o produktach firmy Logitech® ? Zajrzyj do witryny **http://www.logitech.com**.

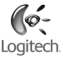

#### **Logitech**® **Technical Assistance**

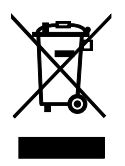

#### $www.logitech.com/support$

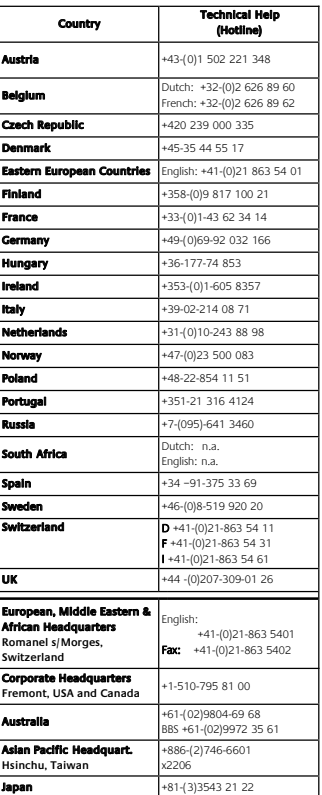

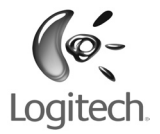

www.logitech.com

 $\degree$  2006 Logitech. All rights reserved. Logitech, the Logitech logo, and other Logitech marks are owned by Logitech and may be registered. All other trademarks are the property of their respective owners. Logitech assumes no responsibility for any errors that may appear in this manual. Information contained herein is subject to change without notice.

 $623917-2914.A$